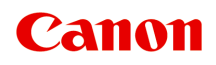

# **Online Manual**

Accounting Manager Guide

# **Contents**

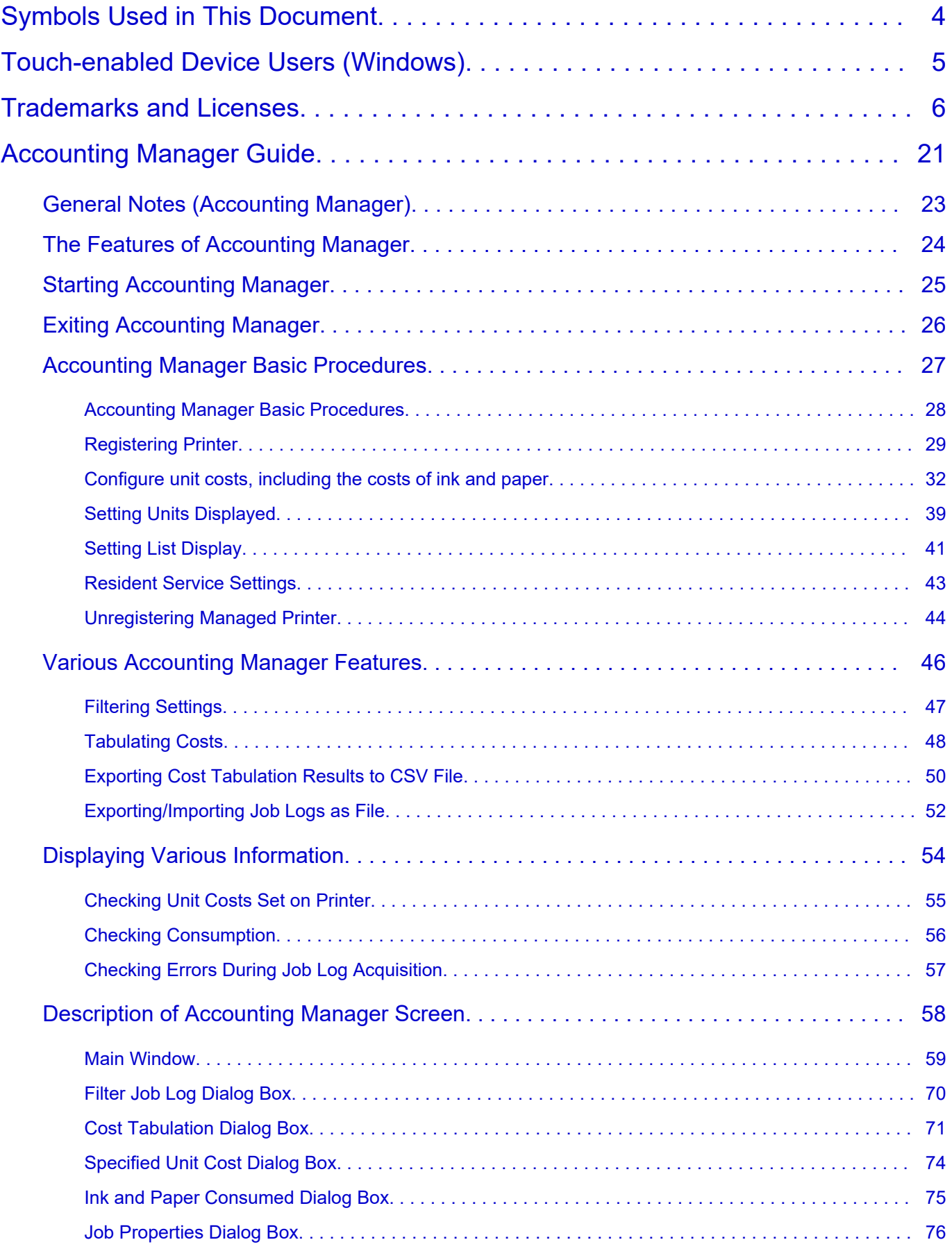

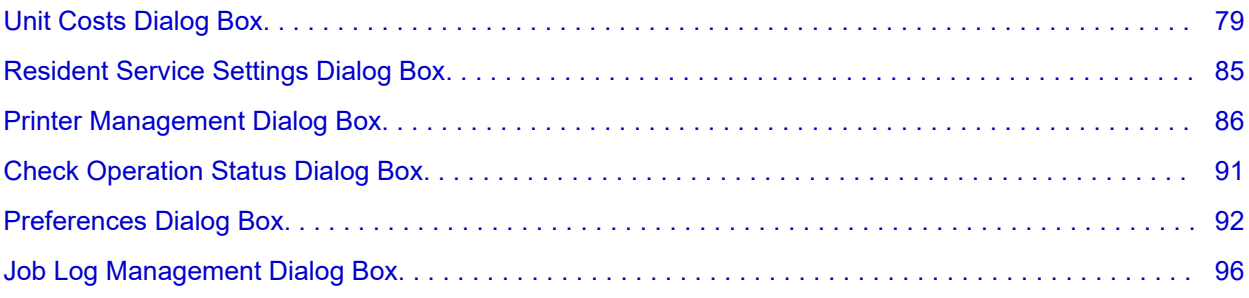

# <span id="page-3-0"></span>**Symbols Used in This Document**

#### **Warning**

Instructions that, if ignored, could result in death, serious personal injury, or property damage caused by incorrect operation of the equipment. These must be observed for safe operation.

### **Caution**

Instructions that, if ignored, could result in personal injury or property damage caused by incorrect operation of the equipment. These must be observed for safe operation.

#### **Important**

Instructions including important information that must be observed to avoid damage and injury or improper use of the product. Be sure to read these instructions.

#### **Note**

Instructions including notes for operation and additional explanations.

#### **V**Basics

Instructions explaining basic operations of your product.

#### **Note**

• Icons may vary depending on your product.

# <span id="page-4-0"></span>**Touch-enabled Device Users (Windows)**

For touch actions, you need to replace "right-click" in this document with the action set on the operating system. For example, if the action is set to "press and hold" on your operating system, replace "right-click" with "press and hold."

### <span id="page-5-0"></span>**Trademarks and Licenses**

- Microsoft is a registered trademark of Microsoft Corporation.
- Windows is a trademark or registered trademark of Microsoft Corporation in the U.S. and/or other countries.
- Windows Vista is a trademark or registered trademark of Microsoft Corporation in the U.S. and/or other countries.
- Internet Explorer is a trademark or registered trademark of Microsoft Corporation in the U.S. and/or other countries.
- Mac, Mac OS, macOS, OS X, AirPort, App Store, AirPrint, the AirPrint logo, Safari, Bonjour, iPad, iPhone and iPod touch are trademarks of Apple Inc., registered in the U.S. and other countries.
- IOS is a trademark or registered trademark of Cisco in the U.S. and other countries and is used under license.
- Google Cloud Print, Google Chrome, Chrome OS, Chromebook, Android, Google Drive, Google Apps and Google Analytics are either registered trademarks or trademarks of Google Inc. Google Play and Google Play Logo are trademarks of Google LLC.
- Adobe, Acrobat, Flash, Photoshop, Photoshop Elements, Lightroom, Adobe RGB and Adobe RGB (1998) are either registered trademarks or trademarks of Adobe Systems Incorporated in the United States and/or other countries.
- Bluetooth is a trademark of Bluetooth SIG, Inc., U.S.A. and licensed to Canon Inc.
- Autodesk and AutoCAD are registered trademarks or trademarks of Autodesk, Inc., and/or its subsidiaries and/or affiliates in the USA and/or other countries.
- USB Type-C™ is a trademark of USB Implementers Forum.

#### **Note**

• The formal name of Windows Vista is Microsoft Windows Vista operating system.

Copyright (c) 2003-2015 Apple Inc. All rights reserved.

Redistribution and use in source and binary forms, with or without modification, are permitted provided that the following conditions are met:

- 1. Redistributions of source code must retain the above copyright notice, this list of conditions and the following disclaimer.
- 2. Redistributions in binary form must reproduce the above copyright notice, this list of conditions and the following disclaimer in the documentation and/or other materials provided with the distribution.
- 3. Neither the name of Apple Inc. ("Apple") nor the names of its contributors may be used to endorse or promote products derived from this software without specific prior written permission.

THIS SOFTWARE IS PROVIDED BY APPLE AND ITS CONTRIBUTORS "AS IS" AND ANY EXPRESS OR IMPLIED WARRANTIES, INCLUDING, BUT NOT LIMITED TO, THE IMPLIED WARRANTIES OF MERCHANTABILITY AND FITNESS FOR A PARTICULAR PURPOSE ARE DISCLAIMED. IN NO EVENT SHALL APPLE OR ITS CONTRIBUTORS BE LIABLE FOR ANY DIRECT, INDIRECT, INCIDENTAL, SPECIAL, EXEMPLARY, OR CONSEQUENTIAL DAMAGES (INCLUDING, BUT NOT LIMITED TO, PROCUREMENT OF SUBSTITUTE GOODS OR SERVICES; LOSS OF USE, DATA, OR PROFITS; OR BUSINESS INTERRUPTION) HOWEVER CAUSED AND ON ANY THEORY OF LIABILITY, WHETHER IN CONTRACT, STRICT LIABILITY, OR TORT (INCLUDING NEGLIGENCE OR OTHERWISE) ARISING IN ANY WAY OUT OF THE USE OF THIS SOFTWARE, EVEN IF ADVISED OF THE POSSIBILITY OF SUCH DAMAGE.

#### Apache License

Version 2.0, January 2004

http://www.apache.org/licenses/ TERMS AND CONDITIONS FOR USE, REPRODUCTION, AND DISTRIBUTION

1. Definitions.

"License" shall mean the terms and conditions for use, reproduction, and distribution as defined by Sections 1 through 9 of this document.

"Licensor" shall mean the copyright owner or entity authorized by the copyright owner that is granting the License.

"Legal Entity" shall mean the union of the acting entity and all other entities that control, are controlled by, or are under common control with that entity. For the purposes of this definition, "control" means (i) the power, direct or indirect, to cause the direction or management of such entity, whether by contract or otherwise, or (ii) ownership of fifty percent (50%) or more of the outstanding shares, or (iii) beneficial ownership of such entity.

"You" (or "Your") shall mean an individual or Legal Entity exercising permissions granted by this License.

"Source" form shall mean the preferred form for making modifications, including but not limited to software source code, documentation source, and configuration files.

"Object" form shall mean any form resulting from mechanical transformation or translation of a Source form, including but not limited to compiled object code, generated documentation, and conversions to other media types.

"Work" shall mean the work of authorship, whether in Source or Object form, made available under the License, as indicated by a copyright notice that is included in or attached to the work (an example is provided in the Appendix below).

"Derivative Works" shall mean any work, whether in Source or Object form, that is based on (or derived from) the Work and for which the editorial revisions, annotations, elaborations, or other modifications represent, as a whole, an original work of authorship. For the purposes of this License, Derivative Works shall not include works that remain separable from, or merely link (or bind by name) to the interfaces of, the Work and Derivative Works thereof.

"Contribution" shall mean any work of authorship, including the original version of the Work and any modifications or additions to that Work or Derivative Works thereof, that is intentionally submitted to Licensor for inclusion in the Work by the copyright owner or by an individual or Legal Entity authorized to submit on behalf of the copyright owner. For the purposes of this definition, "submitted" means any form of electronic, verbal, or written communication sent to the Licensor or its representatives, including but not limited to communication on electronic mailing lists, source code control systems, and issue tracking systems that are managed by, or on behalf of, the Licensor for the purpose of discussing and improving the Work, but excluding communication that is conspicuously marked or otherwise designated in writing by the copyright owner as "Not a Contribution."

"Contributor" shall mean Licensor and any individual or Legal Entity on behalf of whom a Contribution has been received by Licensor and subsequently incorporated within the Work.

- 2. Grant of Copyright License. Subject to the terms and conditions of this License, each Contributor hereby grants to You a perpetual, worldwide, non-exclusive, no-charge, royalty-free, irrevocable copyright license to reproduce, prepare Derivative Works of, publicly display, publicly perform, sublicense, and distribute the Work and such Derivative Works in Source or Object form.
- 3. Grant of Patent License. Subject to the terms and conditions of this License, each Contributor hereby grants to You a perpetual, worldwide, non-exclusive, no-charge, royalty-free, irrevocable (except as stated in this section) patent license to make, have made, use, offer to sell, sell, import, and otherwise transfer the Work, where such license applies only to those patent claims licensable by such Contributor that are necessarily infringed by their Contribution(s) alone or by combination of their Contribution(s) with the Work to which such Contribution(s) was submitted. If You institute patent litigation against any entity (including a cross-claim or counterclaim in a lawsuit) alleging that the Work or a Contribution incorporated within the Work constitutes direct or contributory patent infringement, then any patent licenses granted to You under this License for that Work shall terminate as of the date such litigation is filed.
- 4. Redistribution. You may reproduce and distribute copies of the Work or Derivative Works thereof in any medium, with or without modifications, and in Source or Object form, provided that You meet the following conditions:
	- 1. You must give any other recipients of the Work or Derivative Works a copy of this License; and
	- 2. You must cause any modified files to carry prominent notices stating that You changed the files; and
	- 3. You must retain, in the Source form of any Derivative Works that You distribute, all copyright, patent, trademark, and attribution notices from the Source form of the Work, excluding those notices that do not pertain to any part of the Derivative Works; and
	- 4. If the Work includes a "NOTICE" text file as part of its distribution, then any Derivative Works that You distribute must include a readable copy of the attribution notices contained within such NOTICE file, excluding those notices that do not pertain to any part of the Derivative Works, in at least one of the following places: within a NOTICE text file distributed as part of the Derivative Works; within the Source form or documentation, if provided along with the Derivative Works; or, within a display generated by the Derivative Works, if and wherever such third-party notices normally appear. The contents of the NOTICE file are for informational purposes only and do not modify the License. You may add Your own attribution notices within Derivative Works that You distribute, alongside or as an addendum to the NOTICE text from the Work, provided that such additional attribution notices cannot be construed as modifying the License.

You may add Your own copyright statement to Your modifications and may provide additional or different license terms and conditions for use, reproduction, or distribution of Your modifications, or for any such Derivative Works as a whole, provided Your use, reproduction, and distribution of the Work otherwise complies with the conditions stated in this License.

- 5. Submission of Contributions. Unless You explicitly state otherwise, any Contribution intentionally submitted for inclusion in the Work by You to the Licensor shall be under the terms and conditions of this License, without any additional terms or conditions. Notwithstanding the above, nothing herein shall supersede or modify the terms of any separate license agreement you may have executed with Licensor regarding such Contributions.
- 6. Trademarks. This License does not grant permission to use the trade names, trademarks, service marks, or product names of the Licensor, except as required for reasonable and customary use in describing the origin of the Work and reproducing the content of the NOTICE file.
- 7. Disclaimer of Warranty. Unless required by applicable law or agreed to in writing, Licensor provides the Work (and each Contributor provides its Contributions) on an "AS IS" BASIS, WITHOUT WARRANTIES OR CONDITIONS OF ANY KIND, either express or implied, including, without limitation, any warranties or conditions of TITLE, NON-INFRINGEMENT, MERCHANTABILITY, or FITNESS FOR A PARTICULAR PURPOSE. You are solely responsible for determining the appropriateness of using or redistributing the Work and assume any risks associated with Your exercise of permissions under this License.
- 8. Limitation of Liability. In no event and under no legal theory, whether in tort (including negligence), contract, or otherwise, unless required by applicable law (such as deliberate and grossly negligent acts) or agreed to in writing, shall any Contributor be liable to You for damages, including any direct, indirect, special, incidental, or consequential damages of any character arising as a result of this License or out of the use or inability to use the Work (including but not limited to damages for loss of goodwill, work stoppage, computer failure or malfunction, or any and all other commercial damages or losses), even if such Contributor has been advised of the possibility of such damages.
- 9. Accepting Warranty or Additional Liability. While redistributing the Work or Derivative Works thereof, You may choose to offer, and charge a fee for, acceptance of support, warranty, indemnity, or other liability obligations and/or rights consistent with this License. However, in accepting such obligations, You may act only on Your own behalf and on Your sole responsibility, not on behalf of any other Contributor, and only if You agree to indemnify, defend, and hold each Contributor harmless for any liability incurred by, or claims asserted against, such Contributor by reason of your accepting any such warranty or additional liability.

END OF TERMS AND CONDITIONS

---- Part 1: CMU/UCD copyright notice: (BSD like) -----

Copyright 1989, 1991, 1992 by Carnegie Mellon University

Derivative Work - 1996, 1998-2000

Copyright 1996, 1998-2000 The Regents of the University of California

#### All Rights Reserved

Permission to use, copy, modify and distribute this software and its documentation for any purpose and without fee is hereby granted, provided that the above copyright notice appears in all copies and that both that copyright notice and this permission notice appear in supporting documentation, and that the name of CMU and The Regents of the University of California not be used in advertising or publicity pertaining to distribution of the software without specific written permission.

CMU AND THE REGENTS OF THE UNIVERSITY OF CALIFORNIA DISCLAIM ALL WARRANTIES WITH REGARD TO THIS SOFTWARE, INCLUDING ALL IMPLIED WARRANTIES OF MERCHANTABILITY AND FITNESS. IN NO EVENT SHALL CMU OR THE REGENTS OF THE UNIVERSITY OF CALIFORNIA BE LIABLE FOR ANY SPECIAL, INDIRECT OR CONSEQUENTIAL DAMAGES OR ANY DAMAGES WHATSOEVER RESULTING FROM THE LOSS OF USE, DATA OR PROFITS, WHETHER IN AN ACTION OF CONTRACT, NEGLIGENCE OR OTHER TORTIOUS ACTION, ARISING OUT OF OR IN CONNECTION WITH THE USE OR PERFORMANCE OF THIS SOFTWARE.

---- Part 2: Networks Associates Technology, Inc copyright notice (BSD) -----

Copyright (c) 2001-2003, Networks Associates Technology, Inc

All rights reserved.

Redistribution and use in source and binary forms, with or without modification, are permitted provided that the following conditions are met:

\* Redistributions of source code must retain the above copyright notice, this list of conditions and the following disclaimer.

\* Redistributions in binary form must reproduce the above copyright notice, this list of conditions and the following disclaimer in the documentation and/or other materials provided with the distribution.

\* Neither the name of the Networks Associates Technology, Inc nor the names of its contributors may be used to endorse or promote products derived from this software without specific prior written permission.

THIS SOFTWARE IS PROVIDED BY THE COPYRIGHT HOLDERS AND CONTRIBUTORS ``AS IS'' AND ANY EXPRESS OR IMPLIED WARRANTIES, INCLUDING, BUT NOT LIMITED TO, THE IMPLIED WARRANTIES OF MERCHANTABILITY AND FITNESS FOR A PARTICULAR PURPOSE ARE DISCLAIMED. IN NO EVENT SHALL THE COPYRIGHT HOLDERS OR CONTRIBUTORS BE LIABLE FOR ANY DIRECT, INDIRECT, INCIDENTAL, SPECIAL, EXEMPLARY, OR CONSEQUENTIAL DAMAGES (INCLUDING, BUT NOT LIMITED TO, PROCUREMENT OF SUBSTITUTE GOODS OR SERVICES; LOSS OF USE, DATA, OR PROFITS; OR BUSINESS INTERRUPTION) HOWEVER CAUSED AND ON ANY THEORY OF LIABILITY, WHETHER IN CONTRACT, STRICT LIABILITY, OR TORT (INCLUDING NEGLIGENCE OR OTHERWISE) ARISING IN ANY WAY OUT OF THE USE OF THIS SOFTWARE, EVEN IF ADVISED OF THE POSSIBILITY OF SUCH DAMAGE.

---- Part 3: Cambridge Broadband Ltd. copyright notice (BSD) -----

Portions of this code are copyright (c) 2001-2003, Cambridge Broadband Ltd.

All rights reserved.

Redistribution and use in source and binary forms, with or without modification, are permitted provided that the following conditions are met:

\* Redistributions of source code must retain the above copyright notice, this list of conditions and the following disclaimer.

\* Redistributions in binary form must reproduce the above copyright notice, this list of conditions and the following disclaimer in the documentation and/or other materials provided with the distribution.

\* The name of Cambridge Broadband Ltd. may not be used to endorse or promote products derived from this software without specific prior written permission.

THIS SOFTWARE IS PROVIDED BY THE COPYRIGHT HOLDER ``AS IS'' AND ANY EXPRESS OR IMPLIED WARRANTIES, INCLUDING, BUT NOT LIMITED TO, THE IMPLIED WARRANTIES OF MERCHANTABILITY AND FITNESS FOR A PARTICULAR PURPOSE ARE DISCLAIMED. IN NO EVENT SHALL THE COPYRIGHT HOLDER BE LIABLE FOR ANY DIRECT, INDIRECT, INCIDENTAL, SPECIAL, EXEMPLARY, OR CONSEQUENTIAL DAMAGES (INCLUDING, BUT NOT LIMITED TO, PROCUREMENT OF SUBSTITUTE GOODS OR SERVICES; LOSS OF USE, DATA, OR PROFITS; OR BUSINESS INTERRUPTION) HOWEVER CAUSED AND ON ANY THEORY OF LIABILITY, WHETHER IN CONTRACT, STRICT LIABILITY, OR TORT (INCLUDING NEGLIGENCE OR OTHERWISE) ARISING IN ANY WAY OUT OF THE USE OF THIS SOFTWARE, EVEN IF ADVISED OF THE POSSIBILITY OF SUCH DAMAGE.

---- Part 4: Sun Microsystems, Inc. copyright notice (BSD) -----

Copyright c 2003 Sun Microsystems, Inc., 4150 Network Circle, Santa Clara, California 95054, U.S.A. All rights reserved.

Use is subject to license terms below.

This distribution may include materials developed by third parties.

Sun, Sun Microsystems, the Sun logo and Solaris are trademarks or registered trademarks of Sun Microsystems, Inc. in the U.S. and other countries.

Redistribution and use in source and binary forms, with or without modification, are permitted provided that the following conditions are met:

\* Redistributions of source code must retain the above copyright notice, this list of conditions and the following disclaimer.

\* Redistributions in binary form must reproduce the above copyright notice, this list of conditions and the following disclaimer in the documentation and/or other materials provided with the distribution.

\* Neither the name of the Sun Microsystems, Inc. nor the names of its contributors may be used to endorse or promote products derived from this software without specific prior written permission.

THIS SOFTWARE IS PROVIDED BY THE COPYRIGHT HOLDERS AND CONTRIBUTORS ``AS IS'' AND ANY EXPRESS OR IMPLIED WARRANTIES, INCLUDING, BUT NOT LIMITED TO, THE IMPLIED WARRANTIES OF MERCHANTABILITY AND FITNESS FOR A PARTICULAR PURPOSE ARE DISCLAIMED. IN NO EVENT SHALL THE COPYRIGHT HOLDERS OR CONTRIBUTORS BE LIABLE FOR ANY DIRECT, INDIRECT, INCIDENTAL, SPECIAL, EXEMPLARY, OR CONSEQUENTIAL DAMAGES (INCLUDING, BUT NOT LIMITED TO, PROCUREMENT OF SUBSTITUTE GOODS OR SERVICES; LOSS OF USE, DATA, OR PROFITS; OR BUSINESS INTERRUPTION) HOWEVER CAUSED AND ON ANY THEORY OF LIABILITY, WHETHER IN CONTRACT, STRICT LIABILITY, OR TORT (INCLUDING NEGLIGENCE OR OTHERWISE) ARISING IN ANY WAY OUT OF THE USE OF THIS SOFTWARE, EVEN IF ADVISED OF THE POSSIBILITY OF SUCH DAMAGE.

---- Part 5: Sparta, Inc copyright notice (BSD) -----

Copyright (c) 2003-2012, Sparta, Inc

All rights reserved.

Redistribution and use in source and binary forms, with or without modification, are permitted provided that the following conditions are met:

\* Redistributions of source code must retain the above copyright notice, this list of conditions and the following disclaimer.

\* Redistributions in binary form must reproduce the above copyright notice, this list of conditions and the following disclaimer in the documentation and/or other materials provided with the distribution.

\* Neither the name of Sparta, Inc nor the names of its contributors may be used to endorse or promote products derived from this software without specific prior written permission.

THIS SOFTWARE IS PROVIDED BY THE COPYRIGHT HOLDERS AND CONTRIBUTORS ``AS IS'' AND ANY EXPRESS OR IMPLIED WARRANTIES, INCLUDING, BUT NOT LIMITED TO, THE IMPLIED WARRANTIES OF MERCHANTABILITY AND FITNESS FOR A PARTICULAR PURPOSE ARE DISCLAIMED. IN NO EVENT SHALL THE COPYRIGHT HOLDERS OR CONTRIBUTORS BE LIABLE FOR ANY DIRECT, INDIRECT, INCIDENTAL, SPECIAL, EXEMPLARY, OR CONSEQUENTIAL DAMAGES (INCLUDING, BUT NOT LIMITED TO, PROCUREMENT OF SUBSTITUTE GOODS OR SERVICES; LOSS OF USE, DATA, OR PROFITS; OR BUSINESS INTERRUPTION) HOWEVER CAUSED AND ON ANY THEORY OF LIABILITY, WHETHER IN CONTRACT, STRICT LIABILITY, OR

TORT (INCLUDING NEGLIGENCE OR OTHERWISE) ARISING IN ANY WAY OUT OF THE USE OF THIS SOFTWARE, EVEN IF ADVISED OF THE POSSIBILITY OF SUCH DAMAGE.

---- Part 6: Cisco/BUPTNIC copyright notice (BSD) -----

Copyright (c) 2004, Cisco, Inc and Information Network Center of Beijing University of Posts and Telecommunications.

All rights reserved.

Redistribution and use in source and binary forms, with or without modification, are permitted provided that the following conditions are met:

\* Redistributions of source code must retain the above copyright notice, this list of conditions and the following disclaimer.

\* Redistributions in binary form must reproduce the above copyright notice, this list of conditions and the following disclaimer in the documentation and/or other materials provided with the distribution.

\* Neither the name of Cisco, Inc, Beijing University of Posts and Telecommunications, nor the names of their contributors may be used to endorse or promote products derived from this software without specific prior written permission.

THIS SOFTWARE IS PROVIDED BY THE COPYRIGHT HOLDERS AND CONTRIBUTORS ``AS IS'' AND ANY EXPRESS OR IMPLIED WARRANTIES, INCLUDING, BUT NOT LIMITED TO, THE IMPLIED WARRANTIES OF MERCHANTABILITY AND FITNESS FOR A PARTICULAR PURPOSE ARE DISCLAIMED. IN NO EVENT SHALL THE COPYRIGHT HOLDERS OR CONTRIBUTORS BE LIABLE FOR ANY DIRECT, INDIRECT, INCIDENTAL, SPECIAL, EXEMPLARY, OR CONSEQUENTIAL DAMAGES (INCLUDING, BUT NOT LIMITED TO, PROCUREMENT OF SUBSTITUTE GOODS OR SERVICES; LOSS OF USE, DATA, OR PROFITS; OR BUSINESS INTERRUPTION) HOWEVER CAUSED AND ON ANY THEORY OF LIABILITY, WHETHER IN CONTRACT, STRICT LIABILITY, OR TORT (INCLUDING NEGLIGENCE OR OTHERWISE) ARISING IN ANY WAY OUT OF THE USE OF THIS SOFTWARE, EVEN IF ADVISED OF THE POSSIBILITY OF SUCH DAMAGE.

---- Part 7: Fabasoft R&D Software GmbH & Co KG copyright notice (BSD) -----

Copyright (c) Fabasoft R&D Software GmbH & Co KG, 2003 oss@fabasoft.com

Author: Bernhard Penz <bernhard.penz@fabasoft.com>

Redistribution and use in source and binary forms, with or without modification, are permitted provided that the following conditions are met:

\* Redistributions of source code must retain the above copyright notice, this list of conditions and the following disclaimer.

\* Redistributions in binary form must reproduce the above copyright notice, this list of conditions and the following disclaimer in the documentation and/or other materials provided with the distribution.

\* The name of Fabasoft R&D Software GmbH & Co KG or any of its subsidiaries, brand or product names may not be used to endorse or promote products derived from this software without specific prior written permission.

THIS SOFTWARE IS PROVIDED BY THE COPYRIGHT HOLDER ``AS IS'' AND ANY EXPRESS OR IMPLIED WARRANTIES, INCLUDING, BUT NOT LIMITED TO, THE IMPLIED WARRANTIES OF MERCHANTABILITY AND FITNESS FOR A PARTICULAR PURPOSE ARE DISCLAIMED. IN NO EVENT SHALL THE COPYRIGHT HOLDER BE LIABLE FOR ANY DIRECT, INDIRECT, INCIDENTAL, SPECIAL, EXEMPLARY, OR CONSEQUENTIAL DAMAGES (INCLUDING, BUT NOT LIMITED TO, PROCUREMENT OF SUBSTITUTE GOODS OR SERVICES; LOSS OF USE, DATA, OR PROFITS; OR BUSINESS INTERRUPTION) HOWEVER CAUSED AND ON ANY THEORY OF LIABILITY, WHETHER IN CONTRACT, STRICT LIABILITY, OR TORT (INCLUDING NEGLIGENCE OR OTHERWISE) ARISING IN ANY WAY OUT OF THE USE OF THIS SOFTWARE, EVEN IF ADVISED OF THE POSSIBILITY OF SUCH DAMAGE.

---- Part 8: Apple Inc. copyright notice (BSD) -----

Copyright (c) 2007 Apple Inc. All rights reserved.

Redistribution and use in source and binary forms, with or without modification, are permitted provided that the following conditions are met:

- 1. Redistributions of source code must retain the above copyright notice, this list of conditions and the following disclaimer.
- 2. Redistributions in binary form must reproduce the above copyright notice, this list of conditions and the following disclaimer in the documentation and/or other materials provided with the distribution.
- 3. Neither the name of Apple Inc. ("Apple") nor the names of its contributors may be used to endorse or promote products derived from this software without specific prior written permission.

THIS SOFTWARE IS PROVIDED BY APPLE AND ITS CONTRIBUTORS "AS IS" AND ANY EXPRESS OR IMPLIED WARRANTIES, INCLUDING, BUT NOT LIMITED TO, THE IMPLIED WARRANTIES OF MERCHANTABILITY AND FITNESS FOR A PARTICULAR PURPOSE ARE DISCLAIMED. IN NO EVENT SHALL APPLE OR ITS CONTRIBUTORS BE LIABLE FOR ANY DIRECT, INDIRECT, INCIDENTAL, SPECIAL, EXEMPLARY, OR CONSEQUENTIAL DAMAGES (INCLUDING, BUT NOT LIMITED TO, PROCUREMENT OF SUBSTITUTE GOODS OR SERVICES; LOSS OF USE, DATA, OR PROFITS; OR BUSINESS INTERRUPTION) HOWEVER CAUSED AND ON ANY THEORY OF LIABILITY, WHETHER IN CONTRACT, STRICT LIABILITY, OR TORT (INCLUDING NEGLIGENCE OR OTHERWISE) ARISING IN ANY WAY OUT OF THE USE OF THIS SOFTWARE, EVEN IF ADVISED OF THE POSSIBILITY OF SUCH DAMAGE.

---- Part 9: ScienceLogic, LLC copyright notice (BSD) -----

Copyright (c) 2009, ScienceLogic, LLC

All rights reserved.

Redistribution and use in source and binary forms, with or without modification, are permitted provided that the following conditions are met:

\* Redistributions of source code must retain the above copyright notice, this list of conditions and the following disclaimer.

\* Redistributions in binary form must reproduce the above copyright notice, this list of conditions and the following disclaimer in the documentation and/or other materials provided with the distribution.

\* Neither the name of ScienceLogic, LLC nor the names of its contributors may be used to endorse or promote products derived from this software without specific prior written permission.

THIS SOFTWARE IS PROVIDED BY THE COPYRIGHT HOLDERS AND CONTRIBUTORS "AS IS" AND ANY EXPRESS OR IMPLIED WARRANTIES, INCLUDING, BUT NOT LIMITED TO, THE IMPLIED WARRANTIES OF MERCHANTABILITY AND FITNESS FOR A PARTICULAR PURPOSE ARE DISCLAIMED. IN NO EVENT SHALL THE COPYRIGHT HOLDERS OR CONTRIBUTORS BE LIABLE

FOR ANY DIRECT, INDIRECT, INCIDENTAL, SPECIAL, EXEMPLARY, OR CONSEQUENTIAL DAMAGES (INCLUDING, BUT NOT LIMITED TO, PROCUREMENT OF SUBSTITUTE GOODS OR SERVICES; LOSS OF USE, DATA, OR PROFITS; OR BUSINESS INTERRUPTION) HOWEVER CAUSED AND ON ANY THEORY OF LIABILITY, WHETHER IN CONTRACT, STRICT LIABILITY, OR TORT (INCLUDING NEGLIGENCE OR OTHERWISE) ARISING IN ANY WAY OUT OF THE USE OF THIS SOFTWARE, EVEN IF ADVISED OF THE POSSIBILITY OF SUCH DAMAGE.

#### LEADTOOLS

Copyright (C) 1991-2009 LEAD Technologies, Inc.

CMap Resources

-----------------------------------------------------------

Copyright 1990-2009 Adobe Systems Incorporated. All rights reserved.

Copyright 1990-2010 Adobe Systems Incorporated. All rights reserved.

Redistribution and use in source and binary forms, with or without modification, are permitted provided that the following conditions are met:

Redistributions of source code must retain the above copyright notice, this list of conditions and the following disclaimer.

Redistributions in binary form must reproduce the above copyright notice, this list of conditions and the following disclaimer in the documentation and/or other materials provided with the distribution.

-----------------------------------------------------------

Neither the name of Adobe Systems Incorporated nor the names of its contributors may be used to endorse or promote products derived from this software without specific prior written permission.

THIS SOFTWARE IS PROVIDED BY THE COPYRIGHT HOLDERS AND CONTRIBUTORS "AS IS" AND ANY EXPRESS OR IMPLIED WARRANTIES, INCLUDING, BUT NOT LIMITED TO, THE IMPLIED WARRANTIES OF MERCHANTABILITY AND FITNESS FOR A PARTICULAR PURPOSE ARE DISCLAIMED. IN NO EVENT SHALL THE COPYRIGHT HOLDER OR CONTRIBUTORS BE LIABLE FOR ANY DIRECT, INDIRECT, INCIDENTAL, SPECIAL, EXEMPLARY, OR CONSEQUENTIAL DAMAGES (INCLUDING, BUT NOT LIMITED TO, PROCUREMENT OF SUBSTITUTE GOODS OR SERVICES; LOSS OF USE, DATA, OR PROFITS; OR BUSINESS INTERRUPTION) HOWEVER CAUSED AND ON ANY THEORY OF LIABILITY, WHETHER IN CONTRACT, STRICT LIABILITY, OR TORT (INCLUDING NEGLIGENCE OR OTHERWISE) ARISING IN ANY WAY OUT OF THE USE OF THIS SOFTWARE, EVEN IF ADVISED OF THE POSSIBILITY OF SUCH DAMAGE.

#### MIT License

Copyright (c) 1998, 1999, 2000 Thai Open Source Software Center Ltd

Permission is hereby granted, free of charge, to any person obtaining a copy of this software and associated documentation files (the "Software"), to deal in the Software without restriction, including without limitation the rights to use, copy, modify, merge, publish, distribute, sublicense, and/or sell copies of the Software, and to permit persons to whom the Software is furnished to do so, subject to the following conditions:

The above copyright notice and this permission notice shall be included in all copies or substantial portions of the Software.

THE SOFTWARE IS PROVIDED "AS IS", WITHOUT WARRANTY OF ANY KIND, EXPRESS OR IMPLIED, INCLUDING BUT NOT LIMITED TO THE WARRANTIES OF MERCHANTABILITY, FITNESS FOR A PARTICULAR PURPOSE AND NONINFRINGEMENT. IN NO EVENT SHALL THE AUTHORS OR COPYRIGHT HOLDERS BE LIABLE FOR ANY CLAIM, DAMAGES OR OTHER LIABILITY, WHETHER IN AN ACTION OF CONTRACT, TORT OR OTHERWISE, ARISING FROM, OUT OF OR IN CONNECTION WITH THE SOFTWARE OR THE USE OR OTHER DEALINGS IN THE SOFTWARE.

Copyright 2000 Computing Research Labs, New Mexico State University

Copyright 2001-2015 Francesco Zappa Nardelli

Permission is hereby granted, free of charge, to any person obtaining a copy of this software and associated documentation files (the "Software"), to deal in the Software without restriction, including without limitation the rights to use, copy, modify, merge, publish, distribute, sublicense, and/or sell copies of the Software, and to permit persons to whom the Software is furnished to do so, subject to the following conditions:

The above copyright notice and this permission notice shall be included in all copies or substantial portions of the Software.

THE SOFTWARE IS PROVIDED "AS IS", WITHOUT WARRANTY OF ANY KIND, EXPRESS OR IMPLIED, INCLUDING BUT NOT LIMITED TO THE WARRANTIES OF MERCHANTABILITY, FITNESS FOR A PARTICULAR PURPOSE AND NONINFRINGEMENT. IN NO EVENT SHALL THE COMPUTING RESEARCH LAB OR NEW MEXICO STATE UNIVERSITY BE LIABLE FOR ANY CLAIM, DAMAGES OR OTHER LIABILITY, WHETHER IN AN ACTION OF CONTRACT, TORT OR OTHERWISE, ARISING FROM, OUT OF OR IN CONNECTION WITH THE SOFTWARE OR THE USE OR OTHER DEALINGS IN THE SOFTWARE.

Written by Joel Sherrill <ioel@OARcorp.com>.

COPYRIGHT (c) 1989-2000.

On-Line Applications Research Corporation (OAR).

Permission to use, copy, modify, and distribute this software for any purpose without fee is hereby granted, provided that this entire notice is included in all copies of any software which is or includes a copy or modification of this software.

THIS SOFTWARE IS BEING PROVIDED "AS IS", WITHOUT ANY EXPRESS OR IMPLIED WARRANTY. IN PARTICULAR, THE AUTHOR MAKES NO REPRESENTATION OR WARRANTY OF ANY KIND

CONCERNING THE MERCHANTABILITY OF THIS SOFTWARE OR ITS FITNESS FOR ANY PARTICULAR PURPOSE.

#### (1) Red Hat Incorporated

Copyright (c) 1994-2009 Red Hat, Inc. All rights reserved.

This copyrighted material is made available to anyone wishing to use, modify, copy, or redistribute it subject to the terms and conditions of the BSD License. This program is distributed in the hope that it will be useful, but WITHOUT ANY WARRANTY expressed or implied, including the implied warranties of MERCHANTABILITY or FITNESS FOR A PARTICULAR PURPOSE. A copy of this license is available at http://www.opensource.org/licenses. Any Red Hat trademarks that are incorporated in the source code or documentation are not subject to the BSD License and may only be used or replicated with the express permission of Red Hat, Inc.

(2) University of California, Berkeley

Copyright (c) 1981-2000 The Regents of the University of California.

All rights reserved.

Redistribution and use in source and binary forms, with or without modification, are permitted provided that the following conditions are met:

\* Redistributions of source code must retain the above copyright notice, this list of conditions and the following disclaimer.

\* Redistributions in binary form must reproduce the above copyright notice, this list of conditions and the following disclaimer in the documentation and/or other materials provided with the distribution.

\* Neither the name of the University nor the names of its contributors may be used to endorse or promote products derived from this software without specific prior written permission.

THIS SOFTWARE IS PROVIDED BY THE COPYRIGHT HOLDERS AND CONTRIBUTORS "AS IS" AND ANY EXPRESS OR IMPLIED WARRANTIES, INCLUDING, BUT NOT LIMITED TO, THE IMPLIED WARRANTIES OF MERCHANTABILITY AND FITNESS FOR A PARTICULAR PURPOSE ARE DISCLAIMED. IN NO EVENT SHALL THE COPYRIGHT OWNER OR CONTRIBUTORS BE LIABLE FOR ANY DIRECT, INDIRECT, INCIDENTAL, SPECIAL, EXEMPLARY, OR CONSEQUENTIAL DAMAGES (INCLUDING, BUT NOT LIMITED TO, PROCUREMENT OF SUBSTITUTE GOODS OR SERVICES; LOSS OF USE, DATA, OR PROFITS; OR BUSINESS INTERRUPTION) HOWEVER CAUSED AND ON ANY THEORY OF LIABILITY, WHETHER IN CONTRACT, STRICT LIABILITY, OR TORT (INCLUDING NEGLIGENCE OR OTHERWISE) ARISING IN ANY WAY OUT OF THE USE OF THIS SOFTWARE, EVEN IF ADVISED OF THE POSSIBILITY OF SUCH DAMAGE.

#### The FreeType Project LICENSE

----------------------------

2006-Jan-27 Copyright 1996-2002, 2006 by David Turner, Robert Wilhelm, and Werner Lemberg Introduction ============

The FreeType Project is distributed in several archive packages; some of them may contain, in addition to the FreeType font engine, various tools and contributions which rely on, or relate to, the FreeType Project.

This license applies to all files found in such packages, and which do not fall under their own explicit license. The license affects thus the FreeType font engine, the test programs, documentation and makefiles, at the very least.

This license was inspired by the BSD, Artistic, and IJG (Independent JPEG Group) licenses, which all encourage inclusion and use of free software in commercial and freeware products alike. As a consequence, its main points are that:

o We don't promise that this software works. However, we will be interested in any kind of bug reports. (`as is' distribution)

o You can use this software for whatever you want, in parts or full form, without having to pay us. (`royalty-free' usage)

o You may not pretend that you wrote this software. If you use it, or only parts of it, in a program, you must acknowledge somewhere in your documentation that you have used the FreeType code. (`credits')

We specifically permit and encourage the inclusion of this software, with or without modifications, in commercial products.

We disclaim all warranties covering The FreeType Project and assume no liability related to The FreeType Project.

Finally, many people asked us for a preferred form for a credit/disclaimer to use in compliance with this license. We thus encourage you to use the following text:

 $"'''"$ 

Portions of this software are copyright © <year> The FreeType

Project (www.freetype.org). All rights reserved.

""

Please replace <year> with the value from the FreeType version you actually use.

Legal Terms

===========

0. Definitions

--------------

Throughout this license, the terms `package', `FreeType Project', and `FreeType archive' refer to the set of files originally distributed by the authors (David Turner, Robert Wilhelm, and Werner Lemberg) as the `FreeType Project', be they named as alpha, beta or final release.

`You' refers to the licensee, or person using the project, where `using' is a generic term including compiling the project's source code as well as linking it to form a `program' or `executable'.

This program is referred to as `a program using the FreeType engine'.

This license applies to all files distributed in the original FreeType Project, including all source code, binaries and documentation, unless otherwise stated in the file in its original, unmodified form as distributed in the original archive.

If you are unsure whether or not a particular file is covered by this license, you must contact us to verify this.

The FreeType Project is copyright (C) 1996-2000 by David Turner, Robert Wilhelm, and Werner Lemberg. All rights reserved except as specified below.

1. No Warranty

--------------

THE FREETYPE PROJECT IS PROVIDED `AS IS' WITHOUT WARRANTY OF ANY KIND, EITHER EXPRESS OR IMPLIED, INCLUDING, BUT NOT LIMITED TO, WARRANTIES OF MERCHANTABILITY AND FITNESS FOR A PARTICULAR PURPOSE. IN NO EVENT WILL ANY OF THE AUTHORS OR COPYRIGHT HOLDERS BE LIABLE FOR ANY DAMAGES CAUSED BY THE USE OR THE INABILITY TO USE, OF THE FREETYPE PROJECT.

2. Redistribution

-----------------

This license grants a worldwide, royalty-free, perpetual and irrevocable right and license to use, execute, perform, compile, display, copy, create derivative works of, distribute and sublicense the FreeType Project (in both source and object code forms) and derivative works thereof for any purpose; and to authorize others to exercise some or all of the rights granted herein, subject to the following conditions:

o Redistribution of source code must retain this license file (`FTL.TXT') unaltered; any additions, deletions or changes to the original files must be clearly indicated in accompanying documentation. The copyright notices of the unaltered, original files must be preserved in all copies of source files.

o Redistribution in binary form must provide a disclaimer that states that the software is based in part of the work of the FreeType Team, in the distribution documentation. We also encourage you to put an URL to the FreeType web page in your documentation, though this isn't mandatory.

These conditions apply to any software derived from or based on the FreeType Project, not just the unmodified files. If you use our work, you must acknowledge us. However, no fee need be paid to us.

3. Advertising

--------------

Neither the FreeType authors and contributors nor you shall use the name of the other for commercial, advertising, or promotional purposes without specific prior written permission.

We suggest, but do not require, that you use one or more of the following phrases to refer to this software in your documentation or advertising materials: `FreeType Project', `FreeType Engine', `FreeType library', or `FreeType Distribution'.

As you have not signed this license, you are not required to accept it. However, as the FreeType Project is copyrighted material, only this license, or another one contracted with the authors, grants you the right to use, distribute, and modify it.

Therefore, by using, distributing, or modifying the FreeType Project, you indicate that you understand and accept all the terms of this license.

4. Contacts

-----------

There are two mailing lists related to FreeType:

o freetype@nongnu.org

Discusses general use and applications of FreeType, as well as future and wanted additions to the library and distribution.

If you are looking for support, start in this list if you haven't found anything to help you in the documentation.

o freetype-devel@nongnu.org

Discusses bugs, as well as engine internals, design issues, specific licenses, porting, etc.

Our home page can be found at

http://www.freetype.org

--- end of FTL.TXT ---

The TWAIN Toolkit is distributed as is. The developer and distributors of the TWAIN Toolkit expressly disclaim all implied, express or statutory warranties including, without limitation, the implied warranties of merchantability, noninfringement of third party rights and fitness for a particular purpose. Neither the developers nor the distributors will be liable for damages, whether direct, indirect, special, incidental, or consequential, as a result of the reproduction, modification, distribution or other use of the TWAIN Toolkit.

JSON for Modern C++

Copyright (c) 2013-2017 Niels Lohmann

Permission is hereby granted, free of charge, to any person obtaining a copy of this software and associated documentation files (the "Software"), to deal in the Software without restriction, including without limitation the rights to use, copy, modify, merge, publish, distribute, sublicense, and/or sell copies of the Software, and to permit persons to whom the Software is furnished to do so, subject to the following conditions:

The above copyright notice and this permission notice shall be included in all copies or substantial portions of the Software.

THE SOFTWARE IS PROVIDED "AS IS", WITHOUT WARRANTY OF ANY KIND, EXPRESS OR IMPLIED, INCLUDING BUT NOT LIMITED TO THE WARRANTIES OF MERCHANTABILITY, FITNESS FOR A PARTICULAR PURPOSE AND NONINFRINGEMENT. IN NO EVENT SHALL THE AUTHORS OR COPYRIGHT HOLDERS BE LIABLE FOR ANY CLAIM, DAMAGES OR OTHER LIABILITY, WHETHER IN AN ACTION OF CONTRACT, TORT OR OTHERWISE, ARISING FROM, OUT OF OR IN CONNECTION WITH THE SOFTWARE OR THE USE OR OTHER DEALINGS IN THE SOFTWARE.

#### Copyright (c) 2011 - 2015 ARM LIMITED

#### All rights reserved.

Redistribution and use in source and binary forms, with or without modification, are permitted provided that the following conditions are met:

- Redistributions of source code must retain the above copyright notice, this list of conditions and the following disclaimer.

- Redistributions in binary form must reproduce the above copyright notice, this list of conditions and the following disclaimer in the documentation and/or other materials provided with the distribution.

- Neither the name of ARM nor the names of its contributors may be used to endorse or promote products derived from this software without specific prior written permission.

THIS SOFTWARE IS PROVIDED BY THE COPYRIGHT HOLDERS AND CONTRIBUTORS "AS IS" AND ANY EXPRESS OR IMPLIED WARRANTIES, INCLUDING, BUT NOT LIMITED TO, THE IMPLIED WARRANTIES OF MERCHANTABILITY AND FITNESS FOR A PARTICULAR PURPOSE ARE DISCLAIMED. IN NO EVENT SHALL COPYRIGHT HOLDERS AND CONTRIBUTORS BE LIABLE FOR ANY DIRECT, INDIRECT, INCIDENTAL, SPECIAL, EXEMPLARY, OR CONSEQUENTIAL DAMAGES (INCLUDING, BUT NOT LIMITED TO, PROCUREMENT OF SUBSTITUTE GOODS OR SERVICES; LOSS OF USE, DATA, OR PROFITS; OR BUSINESS INTERRUPTION) HOWEVER CAUSED AND ON ANY THEORY OF LIABILITY, WHETHER IN CONTRACT, STRICT LIABILITY, OR TORT (INCLUDING NEGLIGENCE OR OTHERWISE) ARISING IN ANY WAY OUT OF THE USE OF THIS SOFTWARE, EVEN IF ADVISED OF THE POSSIBILITY OF SUCH DAMAGE.

The following applies only to products supporting Wi-Fi.

(c) 2009-2013 by Jeff Mott. All rights reserved.

Redistribution and use in source and binary forms, with or without modification, are permitted provided that the following conditions are met:

\* Redistributions of source code must retain the above copyright notice, this list of conditions, and the following disclaimer.

\* Redistributions in binary form must reproduce the above copyright notice, this list of conditions, and the following disclaimer in the documentation or other materials provided with the distribution.

\* Neither the name CryptoJS nor the names of its contributors may be used to endorse or promote products derived from this software without specific prior written permission.

THIS SOFTWARE IS PROVIDED BY THE COPYRIGHT HOLDERS AND CONTRIBUTORS "AS IS," AND ANY EXPRESS OR IMPLIED WARRANTIES, INCLUDING, BUT NOT LIMITED TO, THE IMPLIED WARRANTIES OF MERCHANTABILITY AND FITNESS FOR A PARTICULAR PURPOSE, ARE DISCLAIMED. IN NO EVENT SHALL THE COPYRIGHT HOLDER OR CONTRIBUTORS BE LIABLE FOR ANY DIRECT, INDIRECT, INCIDENTAL, SPECIAL, EXEMPLARY, OR CONSEQUENTIAL DAMAGES (INCLUDING, BUT NOT LIMITED TO, PROCUREMENT OF SUBSTITUTE GOODS OR SERVICES; LOSS OF USE, DATA, OR PROFITS; OR BUSINESS INTERRUPTION) HOWEVER CAUSED AND ON ANY THEORY OF LIABILITY, WHETHER IN CONTRACT, STRICT LIABILITY, OR TORT (INCLUDING NEGLIGENCE OR OTHERWISE) ARISING IN ANY WAY OUT OF THE USE OF THIS SOFTWARE, EVEN IF ADVISED OF THE POSSIBILITY OF SUCH DAMAGE.

### <span id="page-20-0"></span>**Accounting Manager Guide**

- **[General Notes \(Accounting Manager\)](#page-22-0)**
- **[The Features of Accounting Manager](#page-23-0)**
- **[Starting Accounting Manager](#page-24-0)**
- **[Exiting Accounting Manager](#page-25-0)**
- **[Accounting Manager Basic Procedures](#page-26-0)**
	- [Accounting Manager Basic Procedures](#page-27-0)
	- **[Registering Printer](#page-28-0)**
	- [Configure unit costs, including the costs of ink and paper](#page-31-0)
	- **[Setting Units Displayed](#page-38-0)**
	- [Setting List Display](#page-40-0)
	- **[Resident Service Settings](#page-42-0)**
	- [Unregistering Managed Printer](#page-43-0)
- **[Various Accounting Manager Features](#page-45-0)**
	- **[Filtering Settings](#page-46-0)**
	- [Tabulating Costs](#page-47-0)
	- **[Exporting Cost Tabulation Results to CSV File](#page-49-0)**
	- **[Exporting/Importing Job Logs as File](#page-51-0)**

#### **[Displaying Various Information](#page-53-0)**

- [Checking Unit Costs Set on Printer](#page-54-0)
- [Checking Consumption](#page-55-0)
- **[Checking Errors During Job Log Acquisition](#page-56-0)**

#### **[Description of Accounting Manager Screen](#page-57-0)**

- [Main Window](#page-58-0)
- **[Filter Job Log Dialog Box](#page-69-0)**
- [Cost Tabulation Dialog Box](#page-70-0)
- **[Specified Unit Cost Dialog Box](#page-73-0)**
- [Ink and Paper Consumed Dialog Box](#page-74-0)
- [Job Properties Dialog Box](#page-75-0)
- [Unit Costs Dialog Box](#page-78-0)
- **[Resident Service Settings Dialog Box](#page-84-0)**
- **[Printer Management Dialog Box](#page-85-0)**
- [Check Operation Status Dialog Box](#page-90-0)
- **[Preferences Dialog Box](#page-91-0)**
- [Job Log Management Dialog Box](#page-95-0)

## <span id="page-22-0"></span>**General Notes (Accounting Manager)**

When using Accounting Manager, the following restrictions apply. Please familiarize yourself with them before using it.

- See the Canon website for products that are compatible with Accounting Manager.
- This guide primarily provides explanations using the screens that appear when you use OS X Yosemite 10.10.
- When uninstalling Accounting Manager, stop the resident service first.

### **Connecting to a Printer**

• Connecting to a Target Printer

We recommend using a network connection for printer connection.

A USB connection is also possible, but job logs cannot be acquired during printing.

• Connecting via SSL Encrypted Communication

Connecting via SSL Encrypted Communication is available with Accounting Manager V1.2.0 or later.

In order to use SSL Encrypted Communication, you must first install a certificate on a computer with Accounting Manager installed.

The process for installing the certificate may differ depending on your setup. For more information, search for "Registering Printer's Root Certificate to Local Computer for SSL Communication" on your device's online manual homepage.

### **Power Status of a Target Printer**

• The printer information cannot be acquired when the printer has auto powered off or has been turned off with the Power button.

In addition, job logs or information cannot be acquired from the software when the printer auto power off state or the printer button off state is canceled.

### **Installing Updates**

#### **IMP** Important

- When updating from a previous version, the printer list and job logs will not be retained.
- To retain the printer list and job logs, export the printer list and job logs before updating.

After the update has been completed, import the exported printer list and job logs.

#### **Note**

- For details on exporting and importing the printer list, see "[Printer Management Dialog Box](#page-85-0)".
- For details on exporting and importing job logs, ["Exporting/Importing Job Logs as File](#page-51-0)" and see ["Job Log Management Dialog Box](#page-95-0)".

### <span id="page-23-0"></span>**The Features of Accounting Manager**

Accounting Manager is a software program that constantly communicates with managed printers to collect job logs. The collected job logs are saved to the hard disk of your computer.

You can use Accounting Manager to do the following actions.

• Print Job Log Collection

This allows you to check which documents were printed from each printer, who printed them and when.

• Calculation of the Total Pages Used and the Total Cost

This allows you to use the collected print job logs to calculate totals for items such as the number of pages printed, the amount of paper used and the printing costs incurred.

• Regular Data Acquisition for Print Jobs

Acquires job logs regularly.

• Exporting Job Logs

You can export the collected job logs to a file.

#### **Note**

- If the computer on which Accounting Manager is installed is not turned on or is in Sleep mode and the user is not logged in, the job logs cannot be collected.
- To acquire job logs without omitting any job logs, it is recommended that you install Accounting Manager on the computer used for management and always log in with the same user name.

The acquired job log is saved for the user who is logged in.

#### **IMP** Important

• Accounting Manager displays estimates for the amount of ink consumed per print and paper consumed. The actual consumption may be different.

The average error for estimates based on the Canon ink cost measurement conditions is ±15%. Canon cannot guarantee the accuracy of these estimates. These estimates will also vary depending on the conditions of printer use.

Note also that these estimates do not include ink consumed in procedures such as forced nozzle discharges by the cleaning mechanism.

# <span id="page-24-0"></span>**Starting Accounting Manager**

Follow the procedure below to start the Accounting Manager.

Execute any of the following:

- Click the **Accounting Manager** button on the **Management Tool** sheet in the Quick Utility Toolbox.
- Start from Application Icon
	- 1. Open the **Canon Accounting Manager** folder.

Open the folders in the following order: **Applications** > Canon Utilities > **Canon Accounting Manager**.

2. Double-click the **Canon Accounting Manager** icon.

Accounting Manager starts.

- Start from **Launchpad**
	- Click the **Canon Accounting Manager** icon from Canon Utilities in **Launchpad**.

#### **Note**

- Quick Utility Toolbox is a Canon software application.
- When Accounting Manager is started, job logs are not acquired.

When started, the acquired information appears, starting with the most recently saved job log.

You can acquire job logs at scheduled intervals using **Scheduled Acquisition Settings** in **Advanced Printer Settings** and, as needed, by utilizing **Refresh** and **Cost Tabulation**.

• If **Resident Service Settings** is set to **Start** and you register the managed printer, job log acquisition starts.

# <span id="page-25-0"></span>**Exiting Accounting Manager**

The procedure for exiting Accounting Manager is shown below.

• Selecting **Quit Canon Accounting Manager** from the **Canon Accounting Manager** menu.

#### **Note**

- If the printer is being accessed when exiting, a message indicating that exiting is in progress appears. After exiting is completed, Accounting Manager exits.
- If **Start** is set in **Resident Service Settings**, job logs are acquired regularly in the background even after exiting.

### <span id="page-26-0"></span>**Accounting Manager Basic Procedures**

- **[Accounting Manager Basic Procedures](#page-27-0)**
- **[Registering Printer](#page-28-0)**
- **[Configure unit costs, including the costs of ink and paper](#page-31-0)**
- **[Setting Units Displayed](#page-38-0)**
- **[Setting List Display](#page-40-0)**
- **[Resident Service Settings](#page-42-0)**
- **[Unregistering Managed Printer](#page-43-0)**

### <span id="page-27-0"></span>**Accounting Manager Basic Procedures**

The first time you use the Accounting Manager, use the following procedures to configure the settings.

**1.** Registering Printer

For details on how to add a managed printer, see "[Registering Printer.](#page-28-0)"

- **2.** Configure unit costs, including the costs of ink and paper For details on the unit cost settings, see "[Configure unit costs, including the costs of ink and paper](#page-31-0)."
- **3.** Setting Options Such as Units Displayed

For details on the units setting, see ["Setting Units Displayed](#page-38-0)."

**4.** Setting List Display

For details of how to set the list display, see "[Setting List Display.](#page-40-0)"

**5.** Resident Service Settings

For details on the Resident Service Settings, see "[Resident Service Settings](#page-42-0)."

This displays the required print job logs and lists the details.

#### **Note**

• You can save collected job logs to a file. For details, see "[Exporting/Importing Job Logs as File.](#page-51-0)"

# <span id="page-28-0"></span>**Registering Printer**

Register printers to be managed.

**1.** Click **Printer Management** button or select **Manage Printer** from **Printer** of **File**

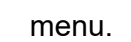

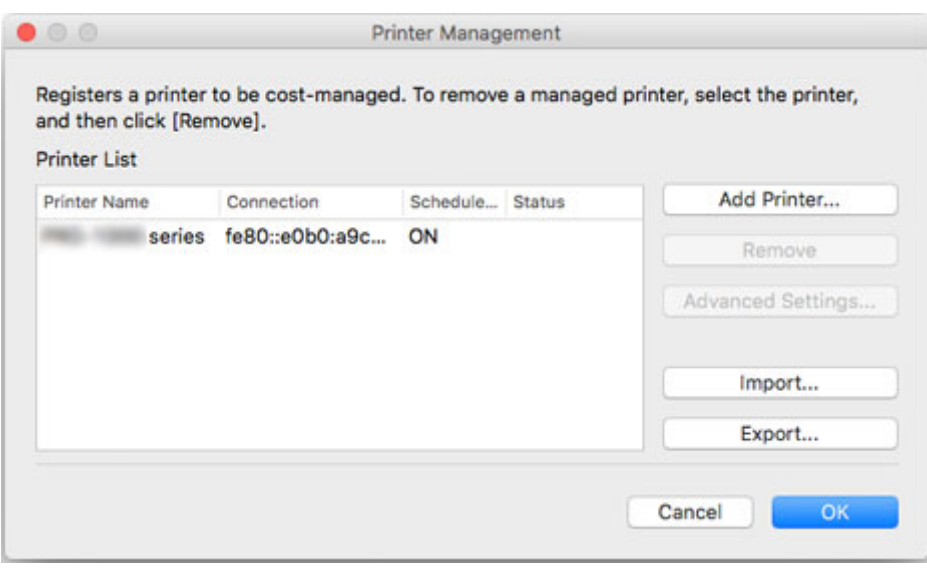

The **Printer Management** dialog box appears.

**2.** Click **Add Printer** button.

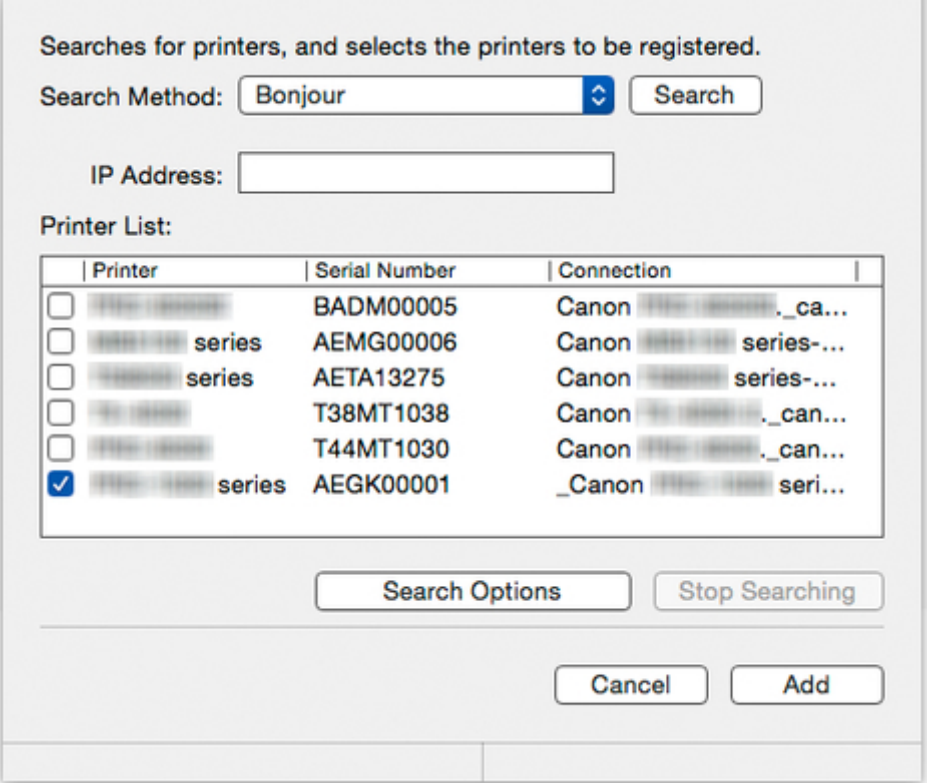

The **Add Printer** dialog box appears.

#### **Note**

• For details on the **Add Printer** dialog box, see "[Printer Management Dialog Box.](#page-85-0)"

**3.** Select **Bonjour** in **Search Method**, and then click the **Search** button.

The -printers found appear in **Printer List**.

#### **Note**

- The Bonjour name for any printer with Bonjour enabled that is connected to the network will appear in **Connection**.
- If the printer you want to register does not appear, check that the printer power is turned on and check the network status, and then search again.
- If the printer still does not appear, change the **Search Method** to **Auto (IPv4/IPv6)**, **IPv4**, **IPv6**, or **USB**, and then search.

If you select **IPv4** or **IPv6**, enter the IP address in **IP Address**.

- To search by **SNMP Community**, click **Search Options**, and then specify a **Specify community name**.
- When **Search Method** is set to **USB**, a search for local printers is performed.
- **4.** Select printer to be registered from printers found and click **Add** button.

The added printers appear in **Printer List** in the **Printer Management** dialog box.

**5.** Click **Advanced Settings** with printer selected in **Printer List**.

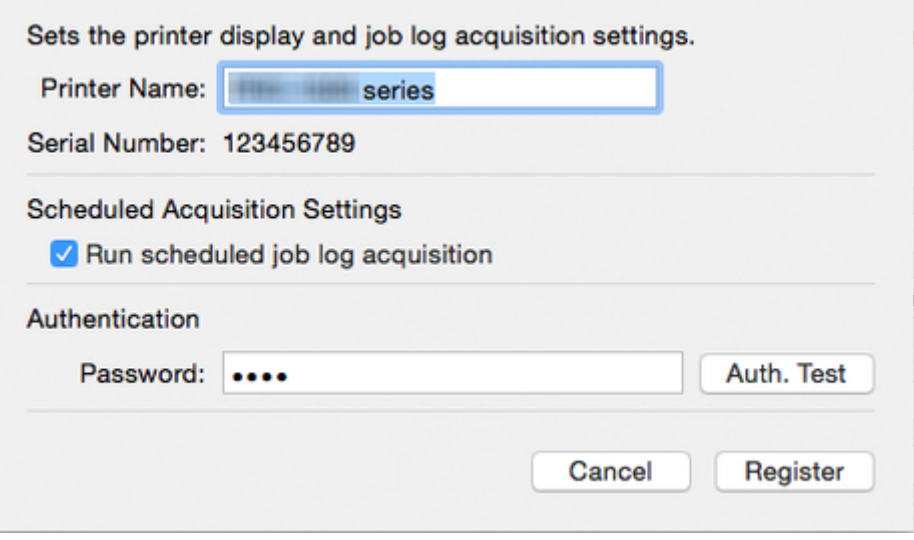

The **Advanced Printer Settings** dialog box opens.

**6.** Check **Scheduled Acquisition Settings**.

Check that **Run scheduled job log acquisition** in **Scheduled Acquisition Settings** is selected.

#### **7.** Set **Password** in **Authentication**.

Set a **Password** in **Authentication** if necessary.

#### **Note**

- If the job history is set to hide on the printer control panel, authentication information is required when acquiring job logs.
- For details, search for and refer to the "Administrator Password" page from the home page of the Online Manual for your model.

After setting **Password**, click **Auth. Test** button to check authentication.

**8.** Click the **Register** button.

Settings are applied and the **Advanced Printer Settings** dialog box closes.

**9.** Click the **OK** button.

Information is acquired, and the printer is registered.

When the printer registration is completed, job log acquisition starts.

The acquired job logs are saved to your computer.

#### **Note**

• Before acquiring job logs, Accounting Manager refers to the **MAC Address** to check whether the communication destination printer is the registered printer.

If the MAC address is different than the one for the registered printer, job logs are not acquired.

• For details on how to unregister a managed printer, see "[Unregistering Managed Printer](#page-43-0)."

## <span id="page-31-0"></span>**Configure unit costs, including the costs of ink and paper**

Configure unit costs, including the costs of ink and paper.

#### **Note**

• Unit costs are set for each printer being managed.

### **Opening Unit Costs Dialog Box**

The **Unit Costs** dialog box opens.

- **1.** Select printer you want to register unit costs for from printer list.
- **2.** Click the **Unit Costs** button or select **Unit Costs** from **Job Cost** in the **File** menu.

The **Unit Costs** dialog box appears.

The **Unit Costs** dialog box consists of the following sheets.

**Ink sheet : Setting the Unit Cost for Ink Paper sheet : [Setting the Unit Cost for Paper](#page-32-0) Others sheet : [Setting the Unit Cost for Items Other Than Ink and Paper](#page-34-0)**

You can copy unit costs set on a printer to another printer using "[Copying Unit Costs](#page-36-0)".

### **Setting the Unit Cost for Ink**

Set the ink unit costs using the **Ink** sheet.

Click **Ink** tab to display it.

<span id="page-32-0"></span>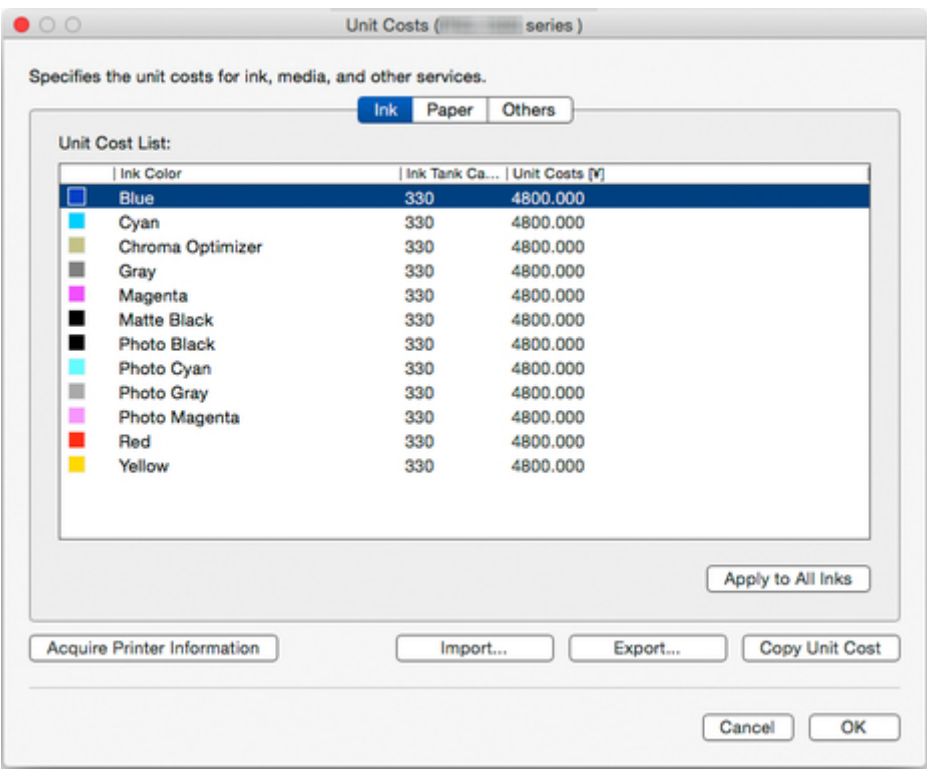

#### **To set different unit costs for each ink color**

- 1. Select ink to be changed.
- 2. Edit **Unit Costs** and **Ink Tank Capacity** directly in list.

To enable editing, double-click the item to be edited.

3. Click the **OK** button.

#### **To set the same unit cost for all the inks**

- 1. Select ink color to be copied.
- 2. Click **Apply to All Inks** button.

The selected ink unit cost and tank capacity are applied to all ink colors.

3. Click the **OK** button.

### **Setting the Unit Cost for Paper**

Set paper unit costs using **Paper** sheet.

Click **Paper** tab to display it.

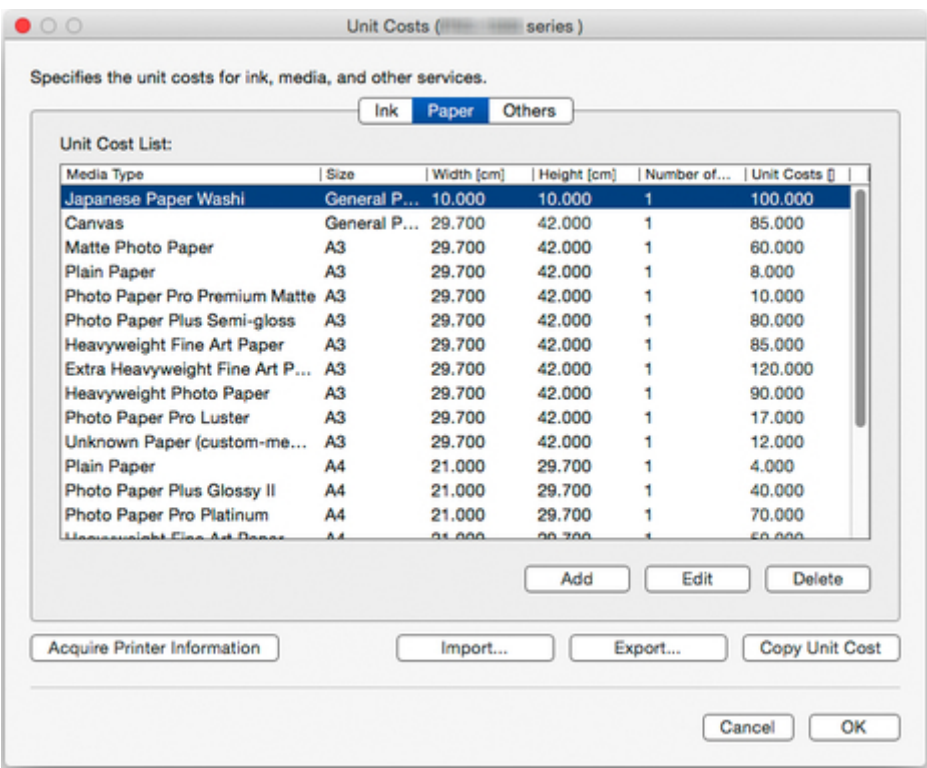

#### **Adding Paper Unit Costs**

1. Click the **Add** button.

The **Add Paper Unit Cost** dialog box appears.

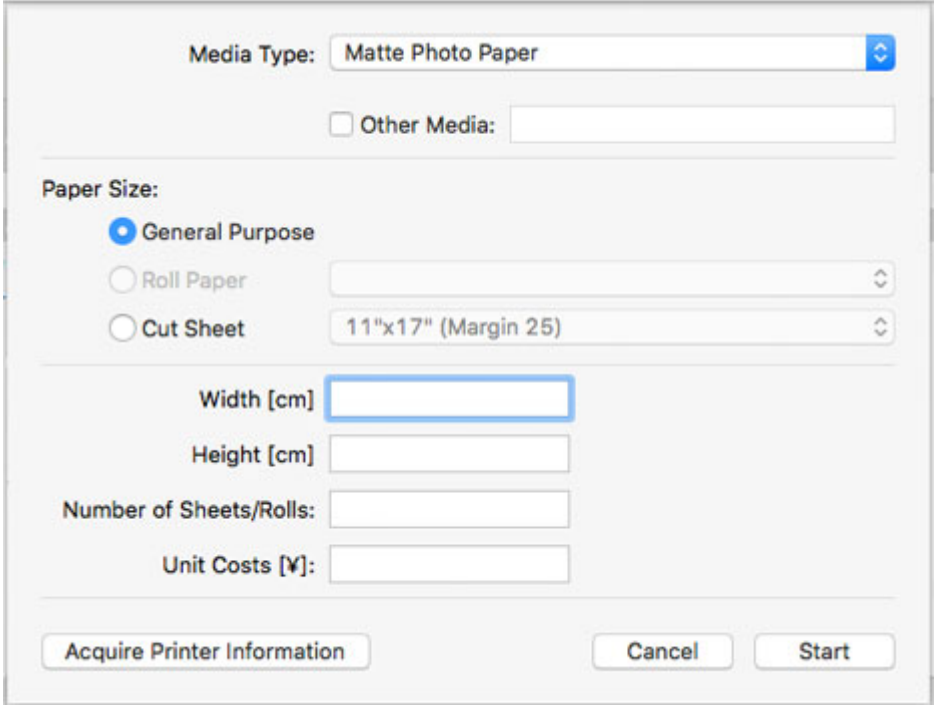

2. Set **Media Type**, **Paper Size**, and **Unit Costs**.

Set **Width**, **Height**, and **Number of Sheets/Rolls** as necessary.

#### **Note**

• For **Roll Paper**, specify the number of rolls in **Number of Sheets/Rolls**.

<span id="page-34-0"></span>3. Click **Start** button.

The unit cost settings you added are added to the **Unit Cost List**.

#### **Editing Paper Unit Costs**

The procedure for editing paper unit costs is shown below.

Editing the Unit Cost List in the List

1. Edit **Width**, **Height**, **Number of Sheets/Rolls**, and **Unit Costs** directly in **Unit Cost List**.

To enable editing, double-click the item to be edited.

2. Click the **OK** button.

When you finish editing, click **OK** button.

Editing with Edit Paper Unit Cost Dialog Box

1. Click **Edit** button.

The **Edit Paper Unit Cost** dialog box appears.

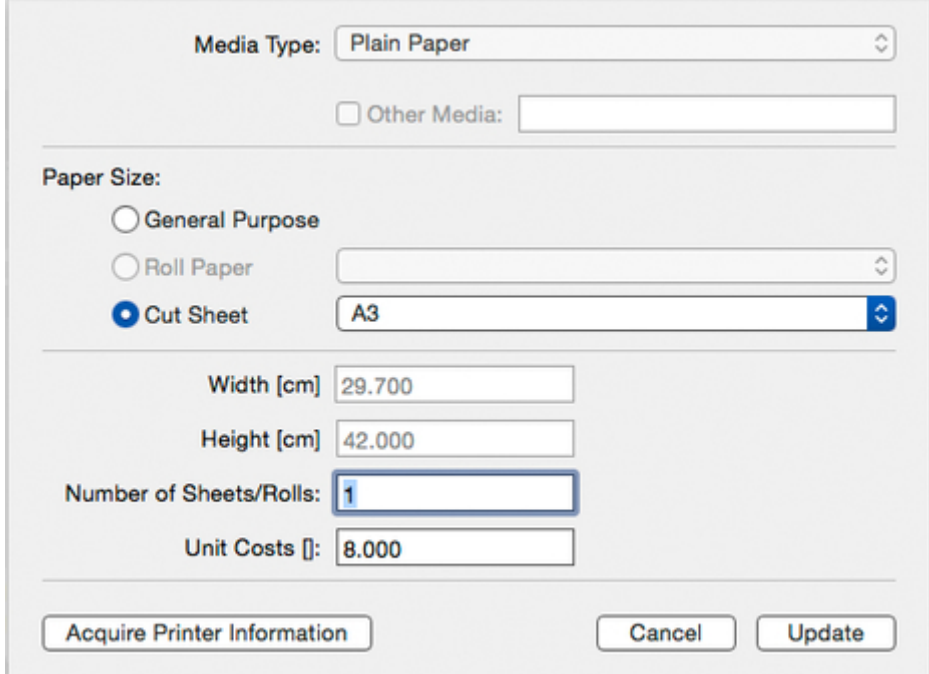

- 2. Edit item to be changed.
- 3. Click the **Update** button.

When you finish editing, click **Update** button and close Edit screen.

4. Click the **OK** button.

### **Setting the Unit Cost for Items Other Than Ink and Paper**

Set the costs other than ink and paper costs on the **Others** sheet.

Click **Others** tab to display it.

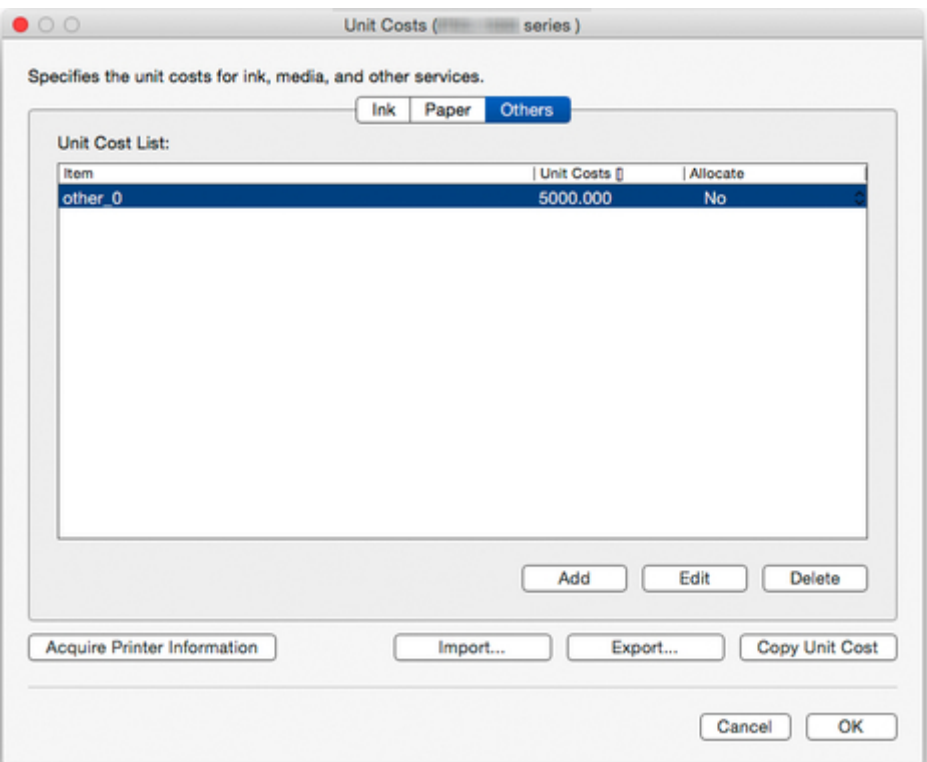

#### **Adding Other Unit Costs**

1. Click the **Add** button.

The **Add Other Unit Costs** dialog box appears.

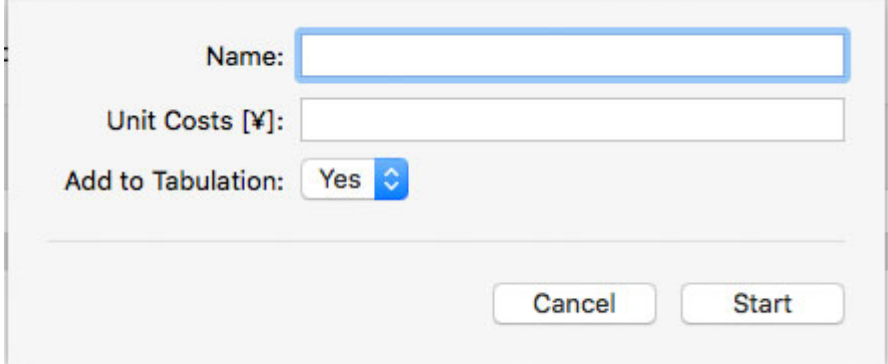

2. Set each item.

Set **Name**, **Unit Costs**, and **Add to Tabulation**.

3. Click the **Start** button.

The unit cost settings you added are added to the **Unit Cost List**.

#### **Editing Other Unit Costs**

The procedure for editing other unit costs is shown below.

Editing the Unit Cost List in the List

1. Directly edit in list.

Edit **Unit Costs** and **Allocate** in **Unit Cost List** directly in list.
To enable editing, double-click the item to be edited.

2. Click the **OK** button.

When you finish editing, click **OK** button.

Editing with Edit Other Unit Cost Dialog Box

1. Click **Edit** button.

The **Edit Other Unit Cost** dialog box appears.

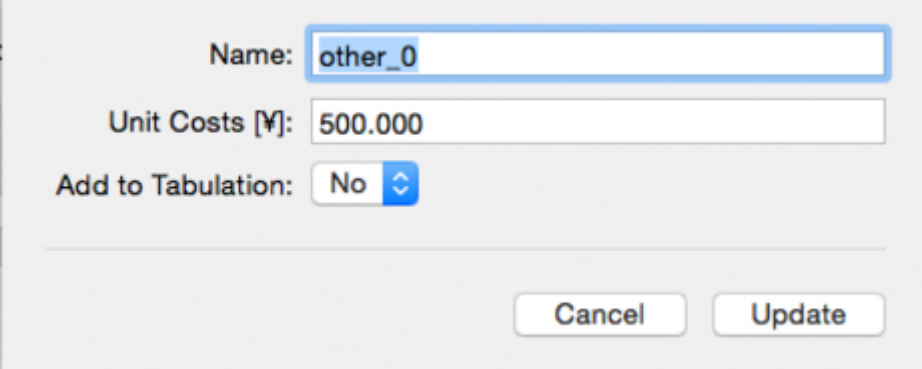

#### 2. Edit.

Edit items to be changed.

3. Click the **Update** button.

When you finish editing, click **Update** button and close Edit screen.

4. Click the **OK** button.

## **Copying Unit Costs**

Clicking the **Copy Unit Cost** button in the **Unit Costs** dialog box displays the **Copy Unit Cost** dialog box.

You can copy unit costs set on a printer to another printer.

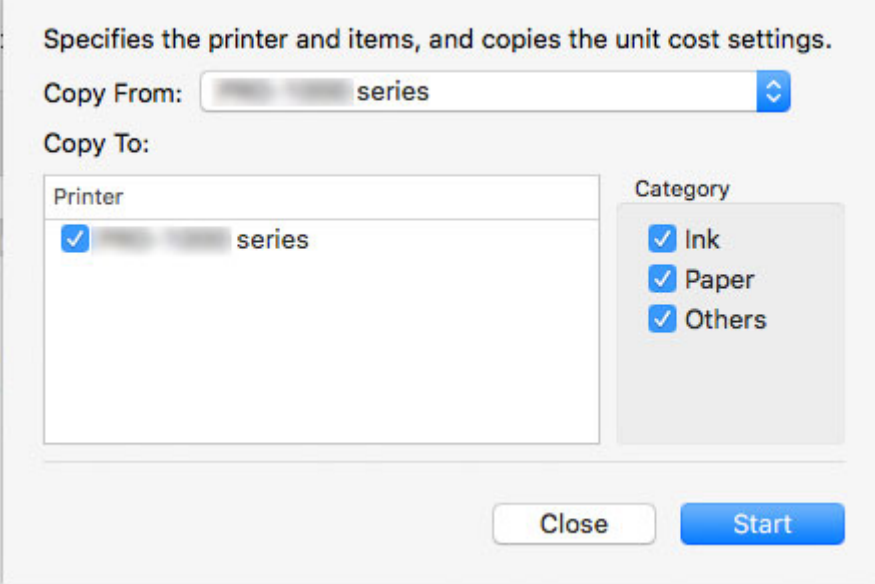

1. Select printer to copy from.

Select the printer from which the unit costs will be copied in **Copy From**.

2. Select printer to copy to.

Select the printer to be copied to in **Copy To**.

3. Select items to be copied.

Select the items to be copied in **Category**.

4. Click **Start** button.

### **Note**

• For details on each item, see "[Unit Costs Dialog Box.](#page-78-0)"

## **Setting Units Displayed**

Set the units displayed in Accounting Manager.

To open the **Preferences** dialog box, select **Preferences** in the **Canon Accounting Manager** menu.

## **Setting Units**

Set the units displayed in Accounting Manager on the **Unit** sheet in the **Preferences** dialog box.

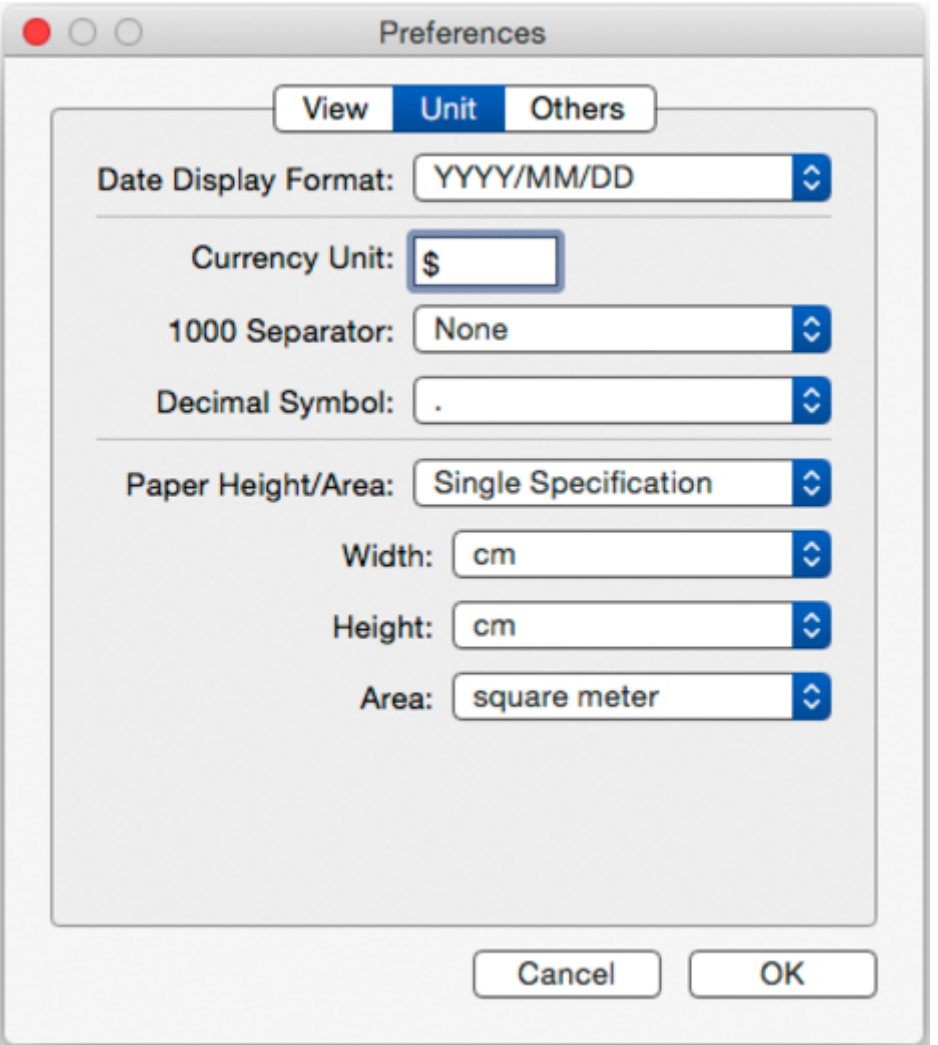

#### **Date Display Format**

Use this option to select the display format for dates.

"YYYY" indicates the year, "MM" the month and "DD" the day.

#### **Currency Unit**

Enter the currency unit.

Enter a text string up to 3 characters long.

#### **1000 Separator**

Use this option to select the symbol used as a separator in numbers.

The symbol is inserted every 3 digits.

#### **Decimal Symbol**

Use this option to select the symbol used as a decimal point.

#### **Paper Height/Area**

Select paper dimension specification from **Single Specification**, **In metric units**, or **In US customary units**.

#### **Width**

Use this to select the unit used for paper width.

Enabled when you select **Single Specification** in **Paper Height/Area**.

#### **Height**

Use this to select the unit used for paper length.

Enabled when you select **Single Specification** in **Paper Height/Area**.

#### **Area**

Use this to select the unit used for paper area.

Enabled when you select **Single Specification** in **Paper Height/Area**.

## **Setting List Display**

Configure settings related to Accounting Manager display.

To open the **Preferences** dialog box, select **Preferences** in the **Canon Accounting Manager** menu.

## **Setting Category to Be Displayed**

Set the items displayed in the Job Cost list on the main screen.

Configure the settings in **Category to Be Displayed** on the **View** sheet in the **Preferences** dialog box.

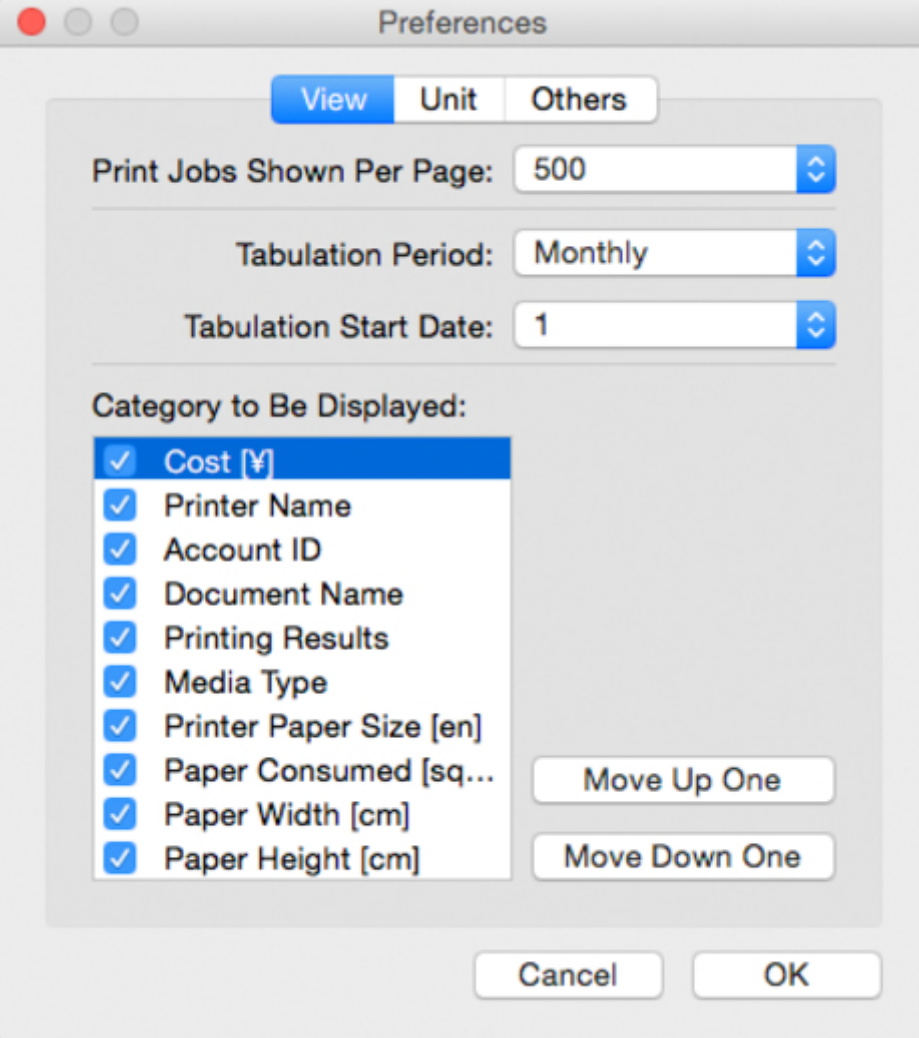

#### **Print Jobs Shown Per Page**

Specify the number of display items per page for job costs displayed in the Job Cost list.

#### **Tabulation Period**

Set the units for the tabulation period.

#### **Tabulation Start Date**

Set the tabulation start date for **Tabulation Period**.

#### **Note**

• You can display job logs for each period set in **Tabulation Period** and **Tabulation Start Date**.

### **Category to Be Displayed**

Specify the job log items to be displayed in job cost.

Selected items appear in the Job Cost list on the main screen starting from the left according to the list's sort order.

## **Resident Service Settings**

Configure the Resident Service Settings.

The resident service must be started to acquire job logs regularly.

Starting the resident service enables the resident service to start automatically when the user logs in.

### **Note**

- For details, see "[Resident Service Settings Dialog Box](#page-84-0)".
- The resident service must be configured for each logged in user.

To acquire job logs regularly, remain logged in with the user name that started the service.

## **Unregistering Managed Printer**

Unregisters managed printers.

- **1.** Click **Printer Management** button or select **Manage Printer** from **Printer** of **File**
- menu.

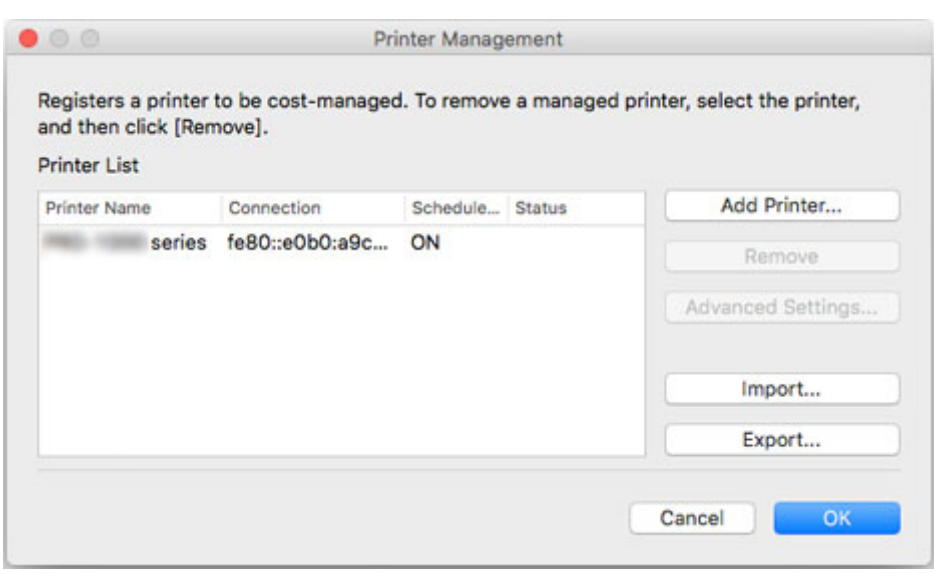

The **Printer Management** dialog box appears.

**2.** Select printer to unregister.

Select the printer you want to unregister from the printer list.

**3.** Click **Remove** button.

The **Select Unregistration Method** screen appears.

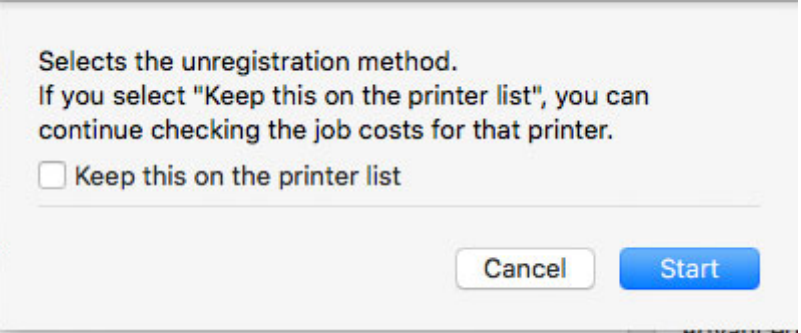

To keep the selected printer in the printer list even after it was unregistered, select the **Keep this on the printer list** check box.

### **Note**

• Job logs are not acquired from the printer after it is unregistered.

• If you selected **Keep this on the printer list**, the printer remains in the printer list labeled as **(removed)**. You can view job logs acquired prior to unregistration even after the printer is unregistered.

If it is not necessary to view the job logs, leave the **Keep this on the printer list** check box cleared.

• To re-register a printer to be managed that was unregistered with the Keep this on the printer list setting, delete it from the list, and then re-register it.

To delete the managed printer from the printer list, open the **Select Unregistration Method** screen, and clear the **Keep this on the printer list** check box.

### **4.** Click **Start**.

The settings are applied to the printer list.

**5.** Click **OK**.

The selected printer is unregistered.

### **Note**

• For details on the **Printer Management** dialog box, see "[Printer Management Dialog Box](#page-85-0)."

## **Various Accounting Manager Features**

- **[Filtering Settings](#page-46-0)**
- **[Tabulating Costs](#page-47-0)**
- **[Exporting Cost Tabulation Results to CSV File](#page-49-0)**
- **[Exporting/Importing Job Logs as File](#page-51-0)**

## <span id="page-46-0"></span>**Filtering Settings**

You can display filtered items by configuring the **Filter Job Logs**.

**1.** Click **Filter Job Logs** on main screen.

The **Filter Job Log** dialog box appears.

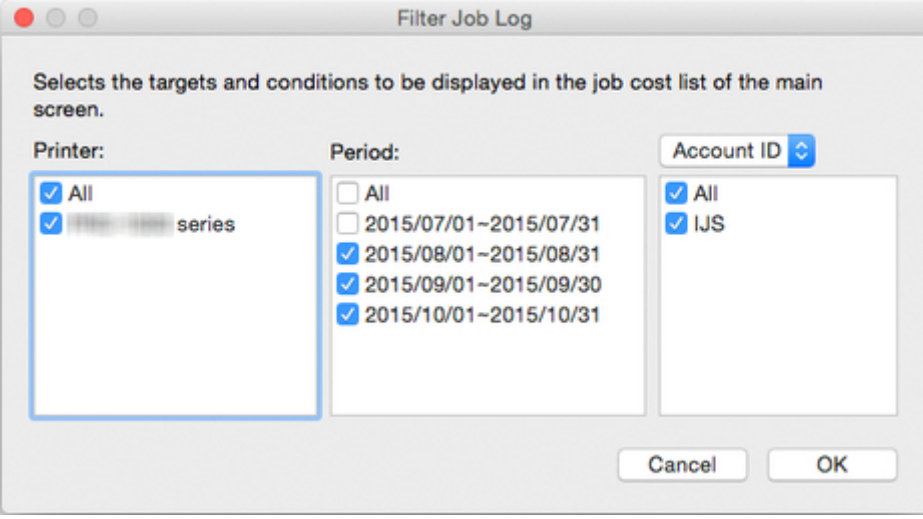

**2.** Select objects to be displayed.

Select the items to be displayed in the Job Cost list on the main screen. Specify a range for **Printer**, **Period**, and **Account ID**/**Account ID2**/**Owner** for each item.

**3.** Click **OK**.

The job log selected in the Job Cost list on the main screen appears.

## <span id="page-47-0"></span>**Tabulating Costs**

You can specify the tabulation criteria and display the cost tabulation results in the **Cost Tabulation** dialog box.

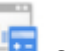

h Click the **Cost Tabulation** button or select **Cost Tabulation** in **Job Cost** from the **File** menu to open

the **Cost Tabulation** dialog box.

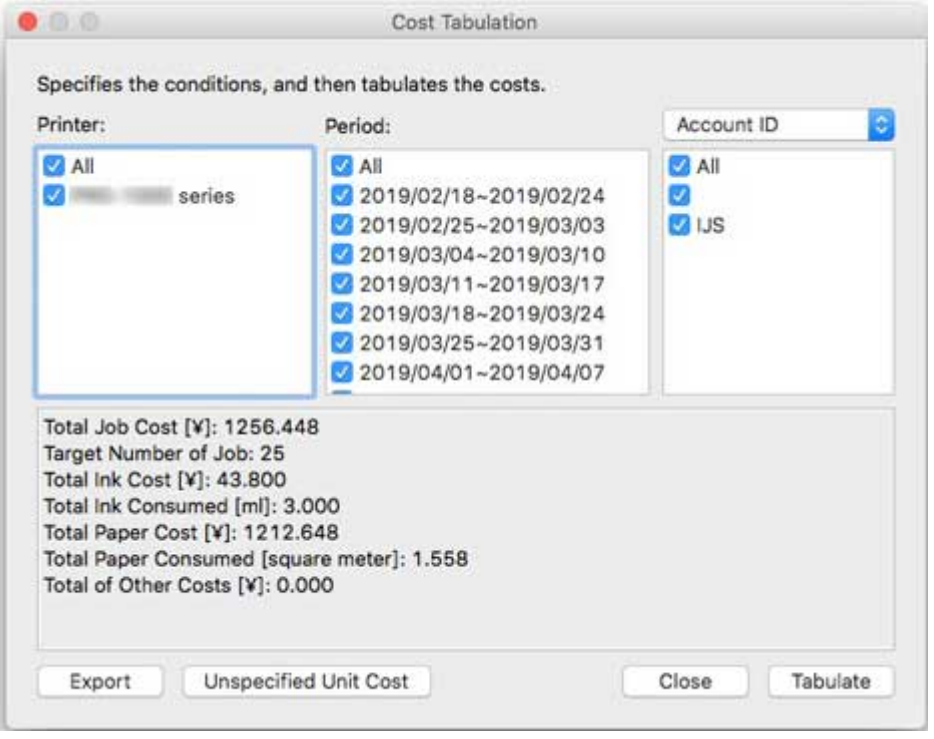

## **Setting Tabulation Criteria and Tabulating Cost**

**1.** Specify tabulation criteria.

Specify the criteria for tabulation targets in **Printer**, **Period**, and **Account ID**/**Account ID2**/**Owner**.

**2.** Click the **Tabulate** button.

The tabulation results for the specified criteria appear at the bottom of the **Cost Tabulation** dialog box.

**3.** Export tabulation results to file.

Export the tabulation results to a file if necessary.

You can export the tabulation results to a CSV file by clicking the **Export** button.

### **Note**

• If there is even one record for which a cost cannot be calculated, because the unit cost is not set, "**Cannot calculate the values to be tabulated because a unit cost has not been set.**" appears. In this case, set the unit cost, and then tabulate the cost again.

**►** [Configure unit costs, including the costs of ink and paper](#page-31-0)

You can check the items without unit costs by clicking **Unspecified Unit Cost**.

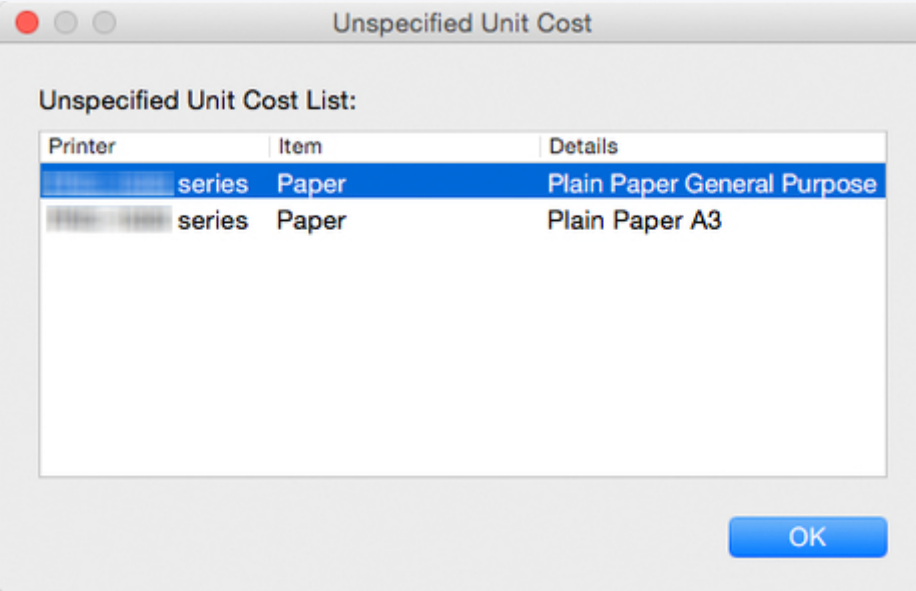

• If an overflow of records for a tabulation target has occurred, "**Cannot calculate the values to be tabulated because a unit cost has not been set.**" also appears.

### **IMP** Important

• If "**Cannot calculate the values to be tabulated because a unit cost has not been set.**" appears because an overflow occurred in the records of the tabulation target, nothing appears in **Unspecified Unit Cost List**.

## <span id="page-49-0"></span>**Exporting Cost Tabulation Results to CSV File**

You can export cost tabulation results to a file in CSV format. You can use this file when you want to perform detailed analysis using tools such as spreadsheet software.

You can export the cost tabulation results to a CSV file by clicking the **Export** button in the **Cost Tabulation** dialog box.

**1.** Open **Cost Tabulation** dialog box.

Select **Cost Tabulation** in **Job Cost** from the **File** menu to open the **Cost Tabulation** dialog box.

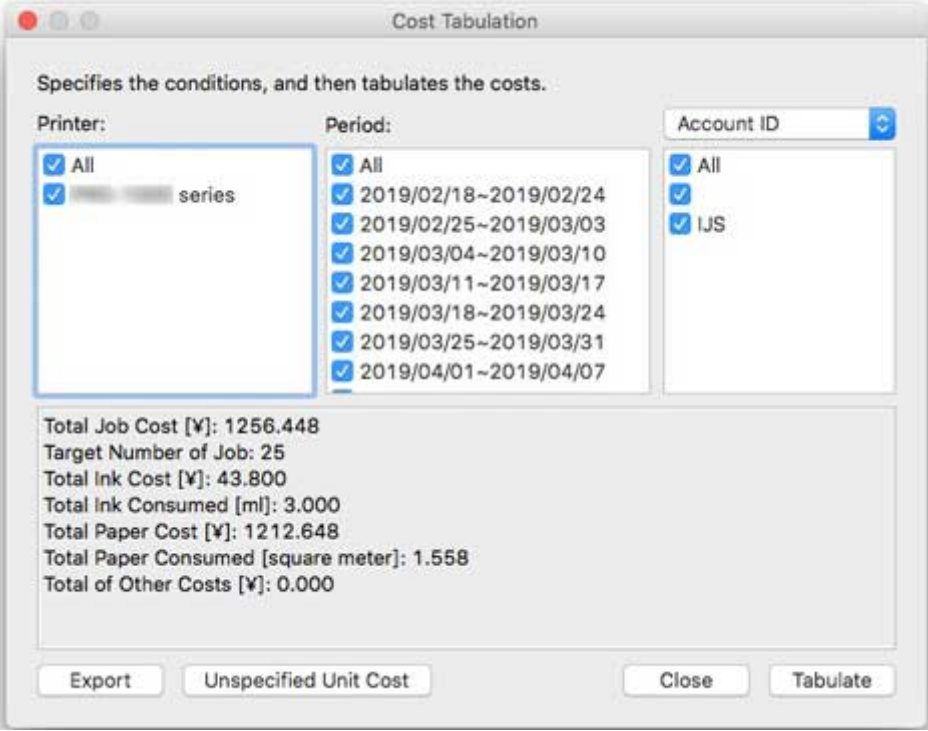

**2.** Set tabulation criteria.

Specify the **Printer**, **Period**, and **Account ID**/**Account ID2**/**Owner** for cost tabulation.

**3.** Click the **Tabulate** button.

The cost tabulation results appear.

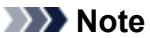

- Clicking the **Cancel** button in the progress screen that displays the processing progress cancels acquisition and tabulation and displays blank tabulation results.
- If there is even one record in the tabulation target for which a cost cannot be calculated, because the unit cost is not set, "**Cannot calculate the values to be tabulated because a unit cost has not been set.**" appears.
- If an overflow of records for a tabulation target has occurred, "**Cannot calculate the values to be tabulated because a unit cost has not been set.**" also appears.

**4.** Export cost tabulation results.

Click the **Export** button.

Specify a file name and destination, and then click the **Save** button.

You can export the tabulation results to a file in CSV format.

### **Note**

• If the tabulation results do not appear, the **Export** button is disabled.

## <span id="page-51-0"></span>**Exporting/Importing Job Logs as File**

You can export and import collected job logs as a file. This file can be used if you are replacing the computer used for management, changing the job log destination, or increasing hard disk capacity.

## **Exporting Job Logs**

You can export collected job information with the **Export** sheet in the **Job Log Management** dialog box.

**1.** Open **Export** sheet in **Job Log Management** dialog box.

Select **Manage Job Logs** from the **File** menu.

Click the **Export** tab in the **Job Log Management** dialog box.

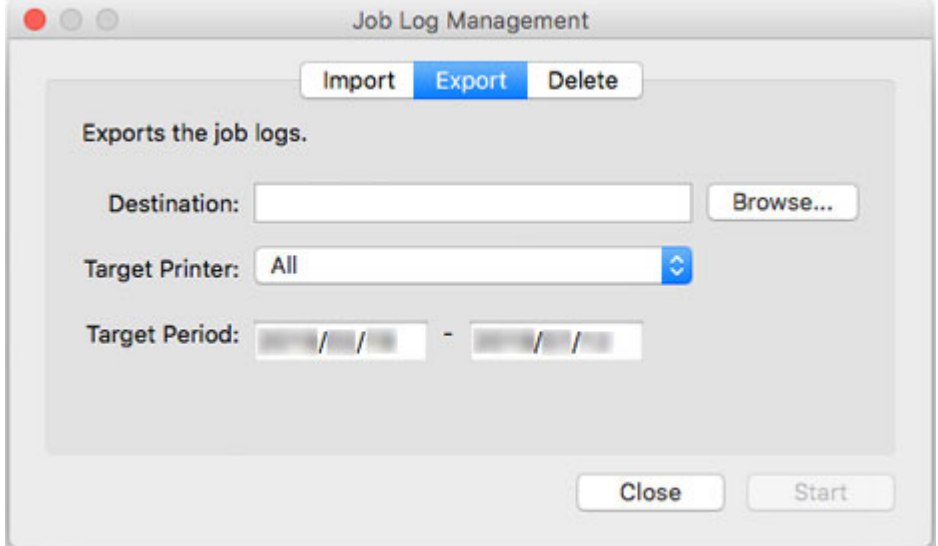

**2.** Specify destination.

Specify the destination for the job logs in **Destination**.

**3.** Specify target printer.

Specify the printer for export in **Target Printer**.

Selecting **All** includes all managed printers.

### **Note**

- Printers that were previously registered as managed printers but are no longer registered appear with their MAC addresses.
- **4.** Specify target period.

Specify the **Target Period**.

**5.** Execute export.

Click the **Start** button.

Job logs are saved in the folder specified in **Destination**.

## **Importing Job Logs**

You can import an exported job information file with the **Import** sheet in the **Job Log Management** dialog box.

#### **1.** Open **Import** sheet in **Job Log Management** dialog box.

Select **Manage Job Logs** from the **File** menu.

Click the **Import** tab in the **Job Log Management** dialog box.

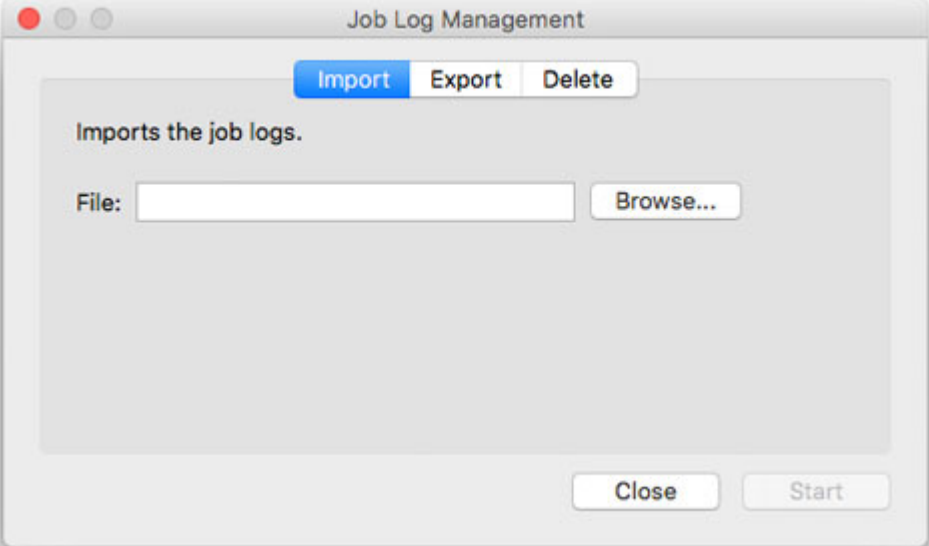

**2.** Specify file.

Specify the file to be imported in **File**.

Click the **Browse** button to open the dialog box for specifying a file.

**3.** Execute import.

Click the **Start** button.

The job log specified in **File** is imported.

# **Displaying Various Information**

- **[Checking Unit Costs Set on Printer](#page-54-0)**
- **[Checking Consumption](#page-55-0)**
- **[Checking Errors During Job Log Acquisition](#page-56-0)**

## <span id="page-54-0"></span>**Checking Unit Costs Set on Printer**

You can display a list of unit costs set for the selected printer in the **Specified Unit Cost** dialog box.

- **1.** Select printer whose unit costs will be checked.
- **2.** Display **Specified Unit Cost** dialog box.

Select **Specified Unit Cost** in **Job Cost** from the **File** menu.

The **Specified Unit Cost** dialog box appears.

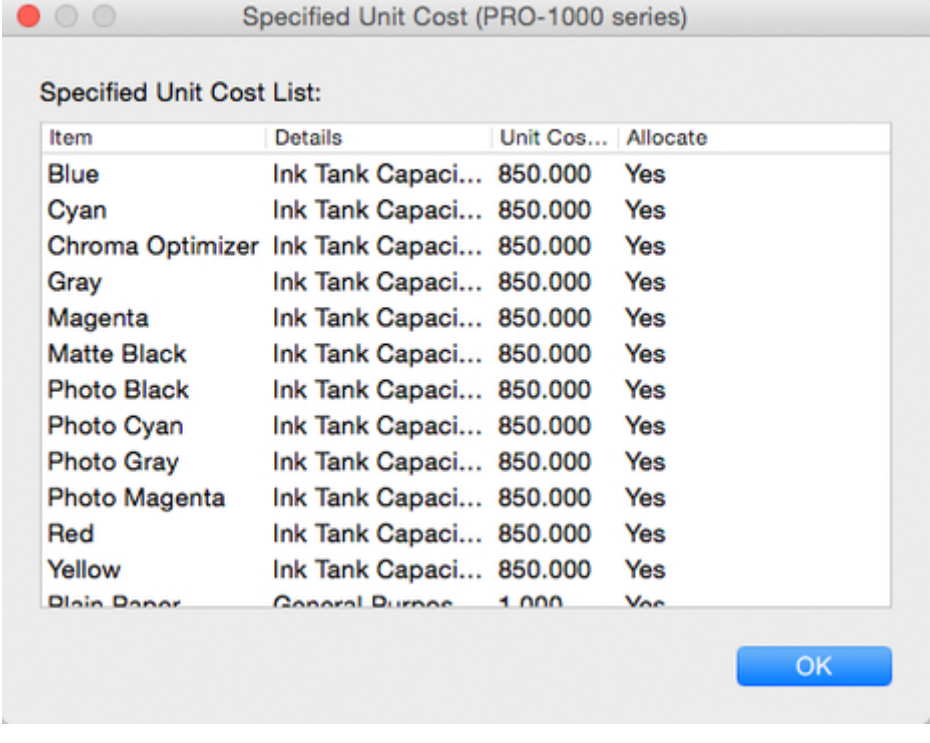

### **Note**

• For details on **Specified Unit Cost**, see "[Specified Unit Cost Dialog Box](#page-73-0)."

## <span id="page-55-0"></span>**Checking Consumption**

You can check the ink and paper consumed for each printer or for each job.

## **Checking Ink and Paper Consumed Per Printer**

You can check the consumed ink and paper up to present for the selected printer in the **Ink and Paper Consumed** dialog box.

### **Note**

• For details, see "[Ink and Paper Consumed Dialog Box](#page-74-0)."

## **Checking Consumption Per Job**

The **Job Properties** dialog box displays detailed information about the selected job, including cost information.

### **Note**

• For details, see "[Job Properties Dialog Box](#page-75-0)."

## <span id="page-56-0"></span>**Checking Errors During Job Log Acquisition**

Errors that occur during job log acquisition can be displayed in the **Check Operation Status** dialog box.

Click **Check Operation Status** in the **Tools** menu to display.

### **Note**

• For details, see "[Check Operation Status Dialog Box.](#page-90-0)"

## **Description of Accounting Manager Screen**

- **[Main Window](#page-58-0)**
- **[Filter Job Log Dialog Box](#page-69-0)**
- **[Cost Tabulation Dialog Box](#page-70-0)**
- **[Specified Unit Cost Dialog Box](#page-73-0)**
- **[Ink and Paper Consumed Dialog Box](#page-74-0)**
- **[Job Properties Dialog Box](#page-75-0)**
- **[Unit Costs Dialog Box](#page-78-0)**
- **[Resident Service Settings Dialog Box](#page-84-0)**
- **[Printer Management Dialog Box](#page-85-0)**
- **[Check Operation Status Dialog Box](#page-90-0)**
- **[Preferences Dialog Box](#page-91-0)**
- **[Job Log Management Dialog Box](#page-95-0)**

## <span id="page-58-0"></span>**Main Window**

The Accounting Manager main screen consists of the title bar, main menu (toolbars), job cost list area, printer list area, status bar, and target period and filtering button area.

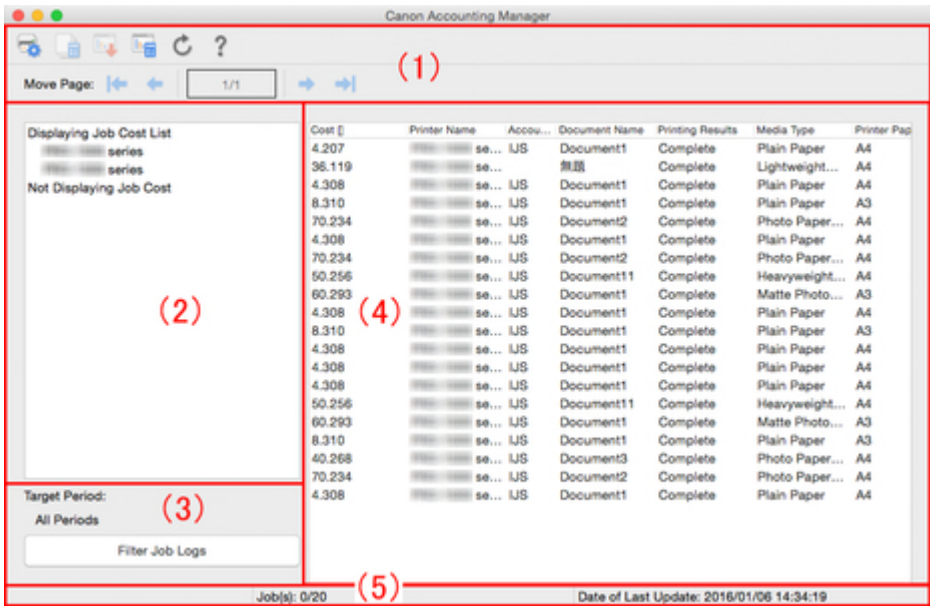

- $\rightarrow$  (1) Toolbars
- **→ [\(2\) Printer List Area](#page-60-0)**
- **→ [\(3\) Target Period/Filtering Button Area](#page-60-0)**
- **→ [\(4\) Job Cost List Area](#page-61-0)**
- ◆ [\(5\) Status Bar](#page-64-0)
- **→ [Main Menu \(Menu Bar\)](#page-64-0)**

## **(1) Toolbars**

The toolbars include the Standard toolbar and the Navigation toolbar.

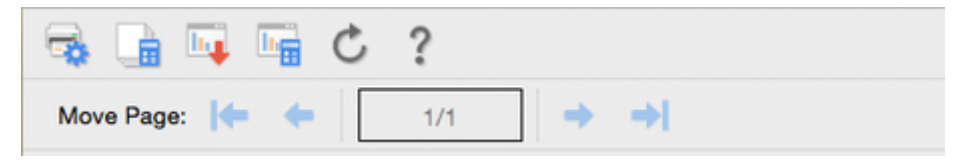

You can opt to either show or hide the toolbars with **Toolbars** in the **View** menu.

#### **Standard Toolbar**

Execute buttons for most frequently used features are located here.

• **Printer Management** button

The **Printer Management Dialog Box** appears.

Register and unregister managed printers and change their settings.

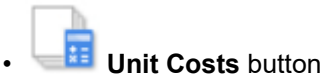

The [Unit Costs Dialog Box](#page-78-0) appears.

Set unit costs for ink, paper, and other unit costs.

Enabled when the target printer is selected in printer list.

### **Export Job Cost Data button**

Export the selected job cost information to a CSV file.

Enabled when job cost is selected in the Job Cost list.

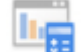

### • **Cost Tabulation** button

The [Cost Tabulation Dialog Box](#page-70-0) appears.

Specify the criteria and tabulate cost.

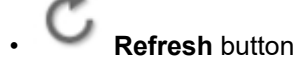

Acquire and display the latest job logs.

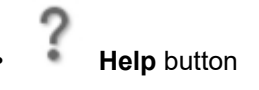

Display the Help.

#### **Navigation Toolbar**

Features related to page navigation are located here.

**Show First Page button** 

Go to the first page.

Several pages comprise the Job Cost list and this button is enabled except on the first page.

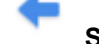

#### **Show Previous Page button**

Go to the previous page.

Several pages comprise the Job Cost list and this button is enabled except on the first page.

### **Show Next Page button**

Go to the next page.

Several pages comprise the Job Cost list and this button is enabled except on the last page.

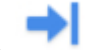

**Show Last Page button** 

Go to last page.

Several pages comprise the Job Cost list and this button is enabled except on the last page.

## <span id="page-60-0"></span>**(2) Printer List Area**

A list of printers registered as currently managed printers appears.

**Displaying Job Cost List** series Not Displaying Job Cost

## **(3) Target Period/Filtering Button Area**

**Target Period:** 

2015/08/01 - 2015/10/31

**Filter Job Logs** 

### **Target Period**

**Target Period** displays the current display criteria for the Job Cost list.

Configure the period in Filter Job Log.

### **Note**

• If the specified target period is a consecutive period, this period appears.

<span id="page-61-0"></span>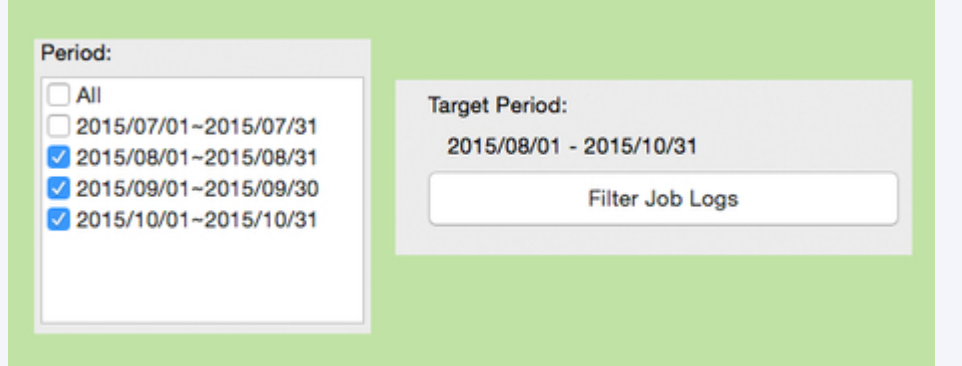

If non-consecutive periods are specified, the period appears with an \* (asterisk) appended to the end.

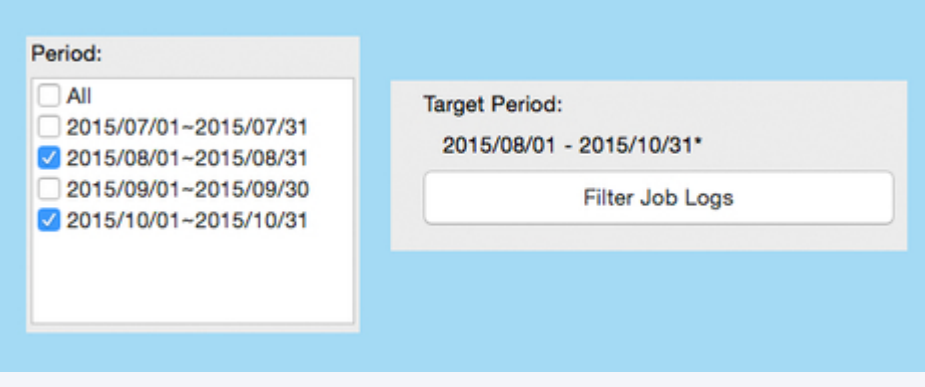

#### **Filter Job Logs button**

Click the **Filter Job Log** button to display the [Filter Job Log Dialog Box.](#page-69-0)

#### **Filter Job Log dialog box**

Select the items to be displayed in the Job Cost list on the main screen.

Specify a range for **Printer**, **Period**, and **Account ID**/**Account ID2**/**Owner** for each item.

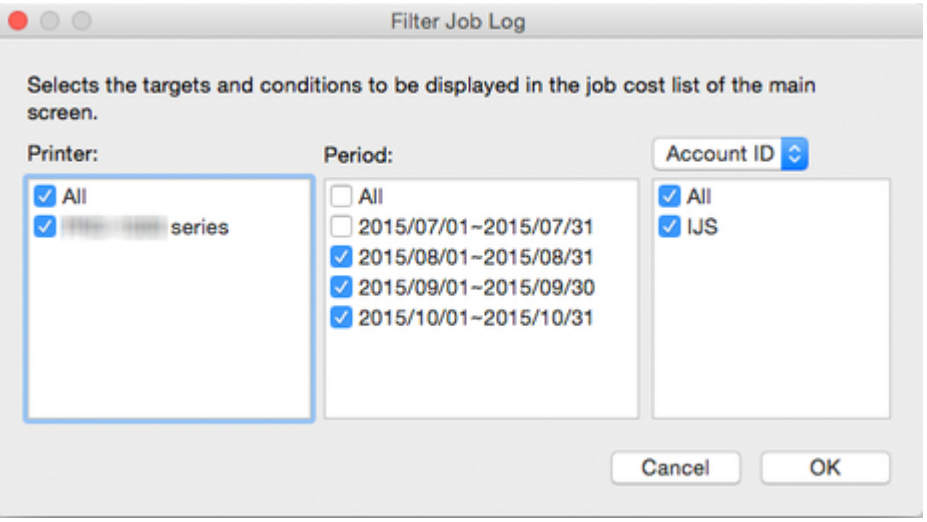

## **(4) Job Cost List Area**

Items including **Cost**, **Account ID**, **Document Name**, **Printing Results**, **Media Type**, and **Paper Consumed** appear.

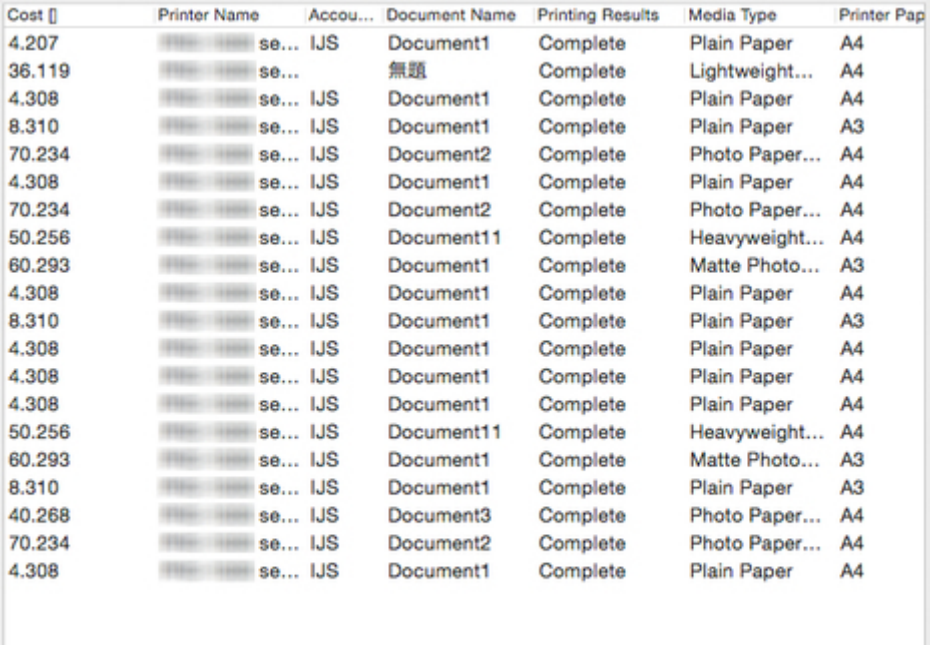

#### **Cost**

The cost of printing.

• Total cost of job: (ink + paper + other costs)

If the cost cannot be calculated because the ink and paper unit costs have not be set, **\*\*\*** appears.

#### **Printer Name**

The name of the printer that printed the job appears.

#### **Account ID**

The Account ID set for the job appears.

#### **IMP** Important

• When a user (the person printing) sends a job to the printer, they must include identifying information connected to the person who sent the job (Account ID, Account ID2, or Owner).

For details, see the User Manual for your model from the Home of the Online Manual.

#### **Document Name**

This is the name of the printed document.

#### **Printing Results**

The printing results for the job appears.

Displays **Complete** if the printing is executed, **Canceled** if the printing is not executed, **Error** if an error occurs, and **Warning** if an error occurs in the print job data.

#### **Media Type**

This is the type of paper used in printing.

The paper name based on the information acquired from the printer appears.

#### **Note**

• Displays **Unknown Paper** if the relevant paper name cannot be acquired.

#### **Printer Paper Size**

Size indicating the print area of the job.

#### **Paper Consumed**

This is the area of paper used in printing.

#### **Paper Width**

This is the width of paper used in printing.

#### **Paper Height**

This is the length of paper used in printing.

#### **Ink Consumed**

Amount of ink used in printing (total consumption for each color).

#### **Owner**

The sender (owner's name) of the job.

The user name of the user logged into the OS is assigned.

#### **Print Job Start Time**

Time printing started.

The **Print Job Start Time** that will appear in the Job Cost list is as follows:

#### **When Time Zone Set on Printer**

Displays the time converted from the time zone set on the computer running Accounting Manager.

#### **When Time Zone Not Set on Printer**

Displays the time in the time zone set on the computer running Accounting Manager.

#### **Print Time**

Time it took to print the job.

#### **Pages**

The number of pages printed.

The number of impressions (number of surfaces) for the job appears.

For a job where 3 copies of a 2-page original are printed, it is "6".

#### **Print Quality**

Level of print quality for the job.

#### **Paper Cost**

The cost of paper used for printing.

#### **Total Ink Cost**

Total cost of ink used in printing (total ink cost for each color).

#### **Total of Other Costs**

The total value of costs other than paper and ink.

#### **Ink Cost Details**

The cost per color of ink appears.

#### **Ink Consumption Details**

The amount of each color of ink used.

#### <span id="page-64-0"></span>**job\_description**

The ID set for the job appears.

#### **Print Priority**

The **Print Priority** settings selected when printing appear.

#### **Paper Source**

The **Paper Source** when printing appears.

### **Account ID2**

Displays the Account ID2 specified in the job.

### **Note**

- The items shown vary depending on your model.
- In the [Preferences Dialog Box,](#page-91-0) set the number of jobs, items, and sort order displayed in the Job Cost list.
- If all of the jobs extracted based on the filtering criteria do not fill up the configured number of jobs, they all appear on one page. The most recent job logs on the first page appears if the configured number of jobs is exceeded. The portion exceeding the configured number of jobs appears on the second and subsequent pages.
- If overflow occurs in the calculation results, **---** appears.

## **(5) Status Bar**

Messages including notifications that job log acquisition errors have occurred, descriptions of functions, job selection status, and last update date/time appear.

> Job(s): 0/20 Date of Last Update: 2016/01/06 14:34:19

## **Main Menu (Menu Bar)**

Select the menu items for the necessary operations.

- **[Canon Accounting Manager](#page-65-0)** Menu
- **File** [Menu](#page-65-0)
- **View** [Menu](#page-66-0)
- **[Tools](#page-67-0)** Menu
- **Help** [Menu](#page-68-0)

### <span id="page-65-0"></span>**Canon Accounting Manager Menu**

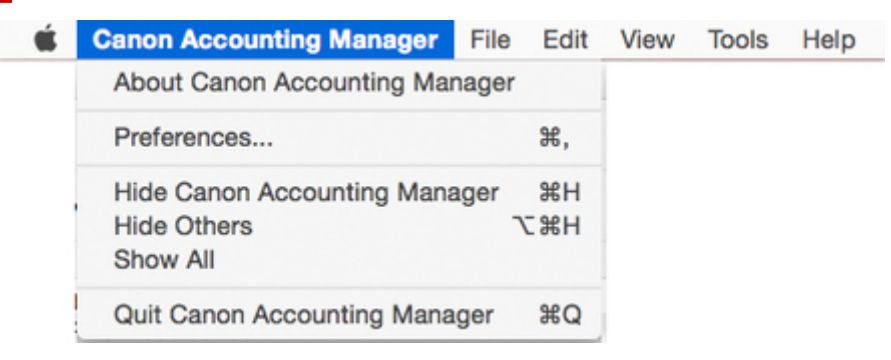

#### **About Canon Accounting Manager**

The **About** dialog box appears.

#### **Preferences**

The **Preferences Dialog Box** appears.

Specify your preferences (settings related to displayed content and displayed items) for Accounting Manager.

#### **Quit Canon Accounting Manager**

Close the main window and exit Accounting Manager.

#### **Note**

• If **Start** is set in **Resident Service Settings**, job logs are acquired regularly in the background even after exiting.

### **File Menu**

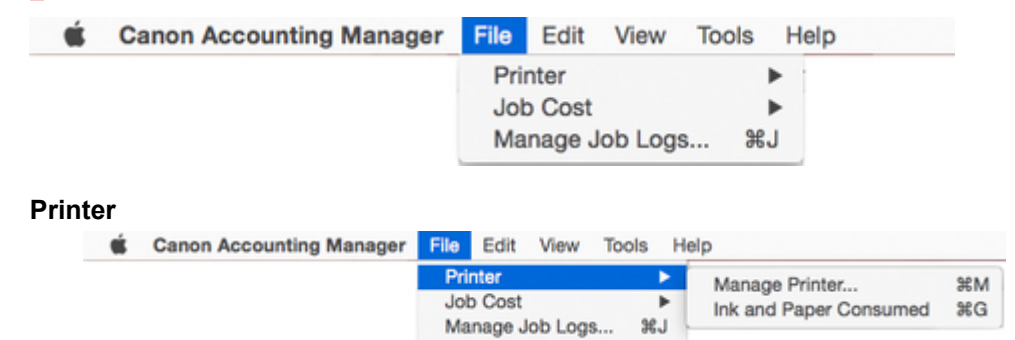

#### **Manage Printer**

The [Printer Management Dialog Box](#page-85-0) appears.

Register and unregister managed printers, and change settings for managed printers in the **Printer Management** dialog box.

Also, you can import and export managed printers.

#### **Ink and Paper Consumed**

The [Ink and Paper Consumed Dialog Box](#page-74-0) appears.

You can check the ink and paper consumed up to the present for this printer.

Enabled if a printer is selected in the printer list.

#### <span id="page-66-0"></span>**Job Cost**

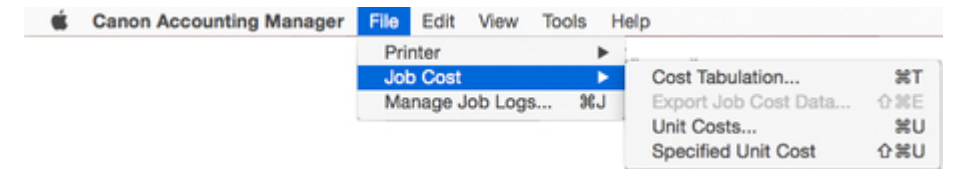

#### **Cost Tabulation**

The [Cost Tabulation Dialog Box](#page-70-0) appears.

You can specify tabulation criteria and tabulate costs here.

#### **Export Job Cost Data**

Export cost information in CVS format for jobs selected in the Job Cost list on the main screen.

Enabled when a job is selected in the Job Cost list.

#### **Unit Costs**

Displays the [Unit Costs Dialog Box](#page-78-0) for the printer of the job selected in the Job Cost list on the main screen.

Enabled if a printer is selected in the printer list.

#### **Specified Unit Cost**

The [Specified Unit Cost Dialog Box](#page-73-0) appears.

You can check the list of unit costs set on the printer here.

Enabled if a printer is selected in the printer list.

#### **Manage Job Logs**

The [Job Log Management Dialog Box](#page-95-0) appears.

Execute operations related to job logs (import, export, move, and delete).

### **View Menu**

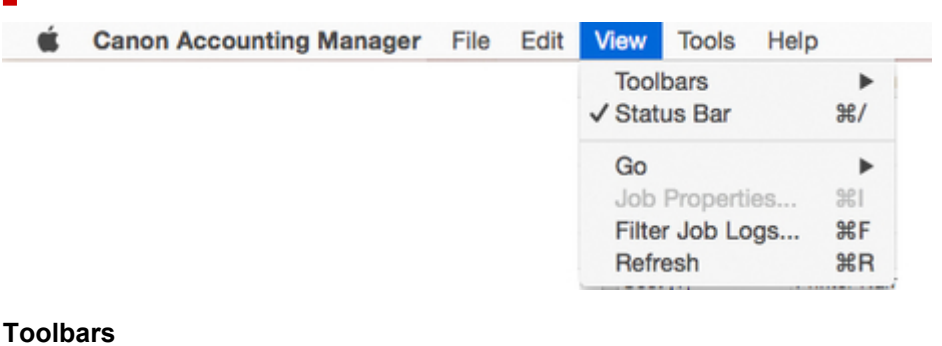

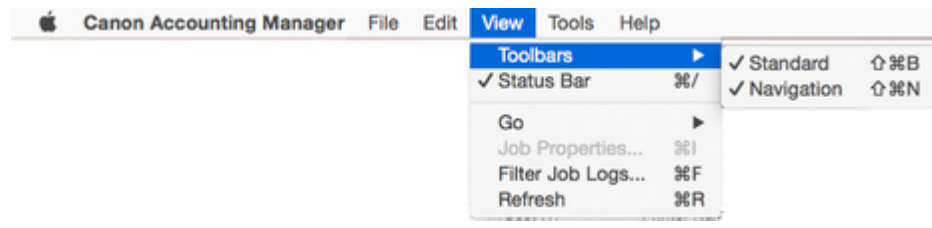

#### Show or hide **Toolbars**.

**Toolbars** include the Standard Toolbar and Navigation Toolbar, and you can show and hide each toolbar.

#### <span id="page-67-0"></span>**Status Bar**

Show or hide **Status Bar**.

Messages including notification for job log acquisition errors settings, descriptions of functions, job selection status, and last update date/time appear.

#### **Go**

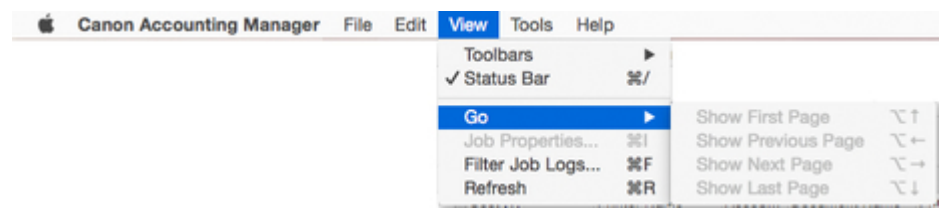

#### Navigate between pages.

Choose from the following methods of navigation.

#### • **Show First Page**

Several pages comprise the Job Cost list and this button is enabled except on the first page.

#### • **Show Previous Page**

Several pages comprise the Job Cost list and this button is enabled except on the first page.

#### • **Show Next Page**

Several pages comprise the Job Cost list and this button is enabled except on the last page.

• **Show Last Page**

Several pages comprise the Job Cost list and this button is enabled except on the last page.

#### **Job Properties**

The [Job Properties Dialog Box](#page-75-0) appears.

You can check detailed information for job costs.

Enabled when a job is selected in the Job Cost list.

#### **Filter Job Logs**

The **[Filter Job Log Dialog Box](#page-69-0) appears.** 

Select the items to be displayed in the Job Cost list.

#### **Refresh**

Acquires and displays the latest job logs.

Acquires the most recent job logs from printers specified in the extraction criteria to update the Job Cost list.

## **Tools Menu**

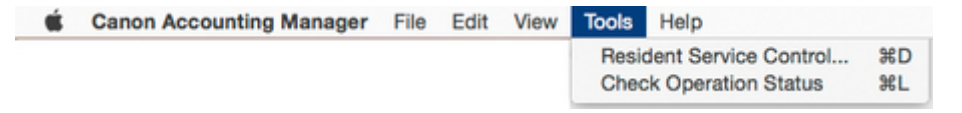

#### **Resident Service Control**

The [Resident Service Settings Dialog Box](#page-84-0) appears.

<span id="page-68-0"></span>Displays the operating status of the resident service, and controls the start and stop of the resident service.

### **Check Operation Status**

Displays the [Check Operation Status Dialog Box](#page-90-0).

Displays a list of errors that occurred during job log acquisition from the printer.

## **Help Menu**

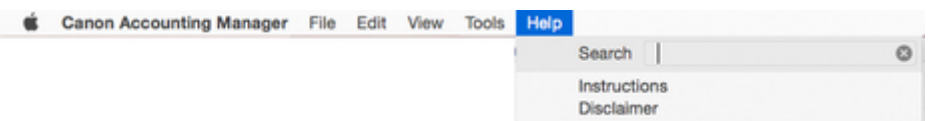

#### **Instructions**

Displays the Accounting Manager guide.

#### **Disclaimer**

Displays a disclaimer.

## <span id="page-69-0"></span>**Filter Job Log Dialog Box**

Select **Filter Job Logs** from the **View** menu to open the **Filter Job Log** dialog box.

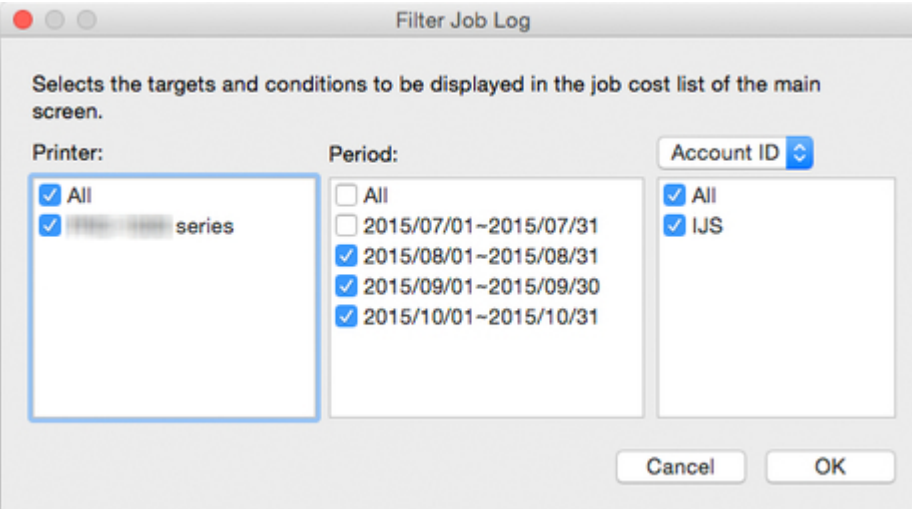

#### **Printer**

Displays the list of **All** printers or printers registered as managed printers in the Printer Management dialog box.

#### **Period**

Displays a period list created based on **All** or Tabulation Period and Tabulation Start Date settings and the print date for the oldest record among the job logs saved to the local database.

#### **Account ID/Account ID2/Owner**

In the drop-down menu, specify either **Account ID**, **Account ID2**, or **Owner** as extraction criteria.

The **Account ID**, **Account ID2**, or **Owner** list will appear, including an **All** option, as well as all printers and job logs saved to the local database.

## <span id="page-70-0"></span>**Cost Tabulation Dialog Box**

Select **Cost Tabulation** in **Job Cost** from the **File** menu to open the **Cost Tabulation** dialog box.

You can specify tabulation criteria and tabulate costs.

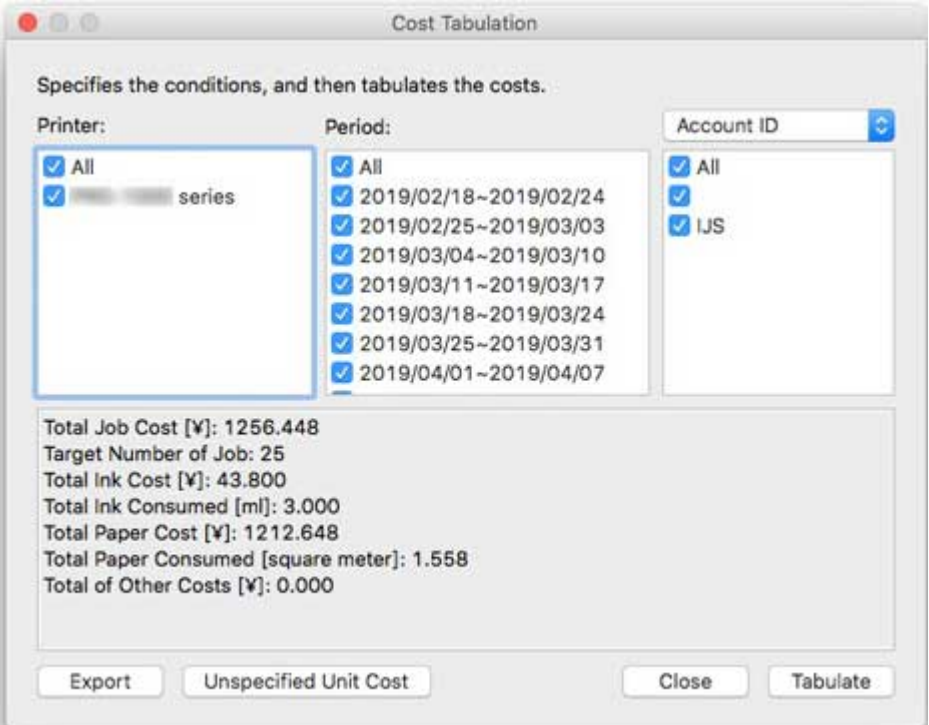

#### **Printer**

**All** and the list of printers registered as managed printers in the Printer Management dialog box are displayed.

#### **Period**

Displays a period list created based on **All** or Tabulation Period and Tabulation Start Date settings and the print date for the oldest record among the job logs saved to the local database.

#### **Account ID/Account ID2/Owner**

In the drop-down menu, specify either **Account ID**, **Account ID2**, or **Owner** as extraction criteria.

The **Account ID**, **Account ID2**, or **Owner** list will appear, including an **All** option, as well as all printers and job logs saved to the local database.

#### **Total Job Cost**

The total costs for extracted jobs appears.

**\*\*\*** appears if jobs for which the cost cannot be calculated because the unit cost is not set are included in the target jobs.

#### **Target Number of Job**

The total number of extracted jobs appears.

### **Total Ink Cost**

The total ink costs for extracted jobs appears.

**\*\*\*** appears if jobs for which the cost cannot be calculated because the unit cost is not set are included in the target jobs.

#### **Total Ink Consumed**

The total ink consumed for extracted jobs appears.

#### **Total Paper Cost**

The total paper costs for extracted jobs appears.

**\*\*\*** appears if jobs for which the cost cannot be calculated because the unit cost is not set are included in the target jobs.

#### **Total Paper Consumed**

The total paper consumed for extracted jobs appears.

#### **Total of Other Costs**

The total costs other than ink and paper for extracted jobs appears.

#### **Export button**

Exports the tabulation results and the job cost records of the extracted jobs in CSV format.

Enabled if tabulation results exist.

#### **Unspecified Unit Cost button**

Calculates costs according to extraction criteria and lists unit costs with inadequate settings.

Job logs are not acquired from the printer at this time.

The list of unspecified unit costs appear in the **Unspecified Unit Cost** Dialog Box.

#### **Tabulate button**

Tabulates costs.

To acquire job logs from the target printers, click the **Tabulate** button.

Extracts job logs, calculates costs, and displays tabulation results when job log acquisition from all target printers is completed.

### **Note**

- Clicking the **Cancel** button in the progress screen that displays the processing progress cancels acquisition and tabulation and displays blank tabulation results.
- If there is even one record in the tabulation target for which a cost cannot be calculated, because the unit cost is not set, "**Cannot calculate the values to be tabulated because a unit cost has not been set.**" appears.
- If an overflow of records for a tabulation target has occurred, "**Cannot calculate the values to be tabulated because a unit cost has not been set.**" also appears.

### **Note**

- If overflow occurs in the calculation results, **---** appears.
- If **---** appears, check the unit costs and tabulation period settings are appropriate.

## **Unspecified Unit Cost Dialog Box**

When the job cost calculation is performed using the criteria specified in the Tabulate screen, inadequate unit cost settings are extracted and appear in the **Unspecified Unit Cost** dialog box.
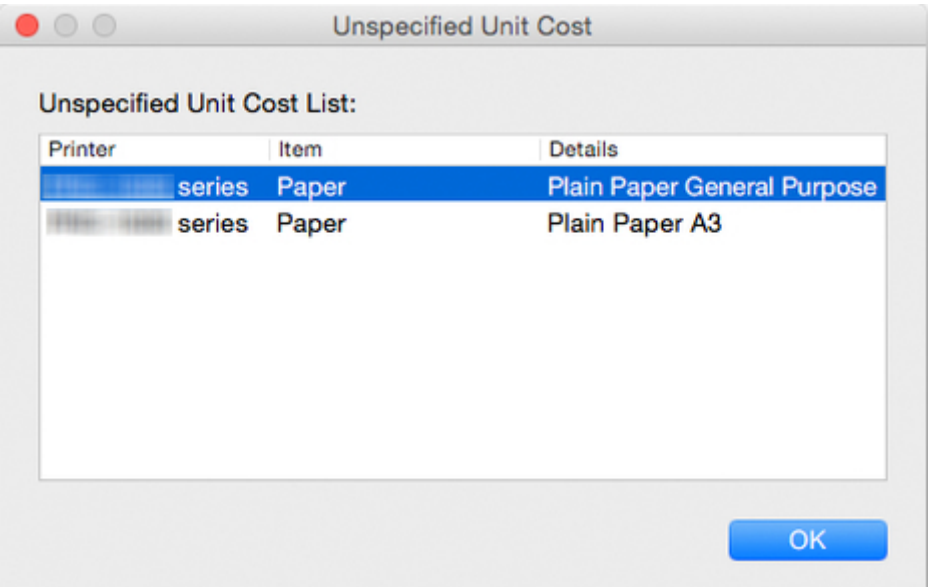

## **Unspecified Unit Cost List**

#### **Printer**

The printer name appears.

### **Item**

**Ink** or **Paper** appears.

#### **Details**

The details for target items appear.

# **IMP** Important

• If "**Cannot calculate the values to be tabulated because a unit cost has not been set.**" appears because an overflow occurred in the records of the tabulation target, nothing appears in **Unspecified Unit Cost List**.

# **Specified Unit Cost Dialog Box**

You can check a list of unit costs set for this printer in the **Specified Unit Cost** dialog box.

Select **Specified Unit Cost** in **Job Cost** from the **File** menu to open the **Specified Unit Cost** dialog box.

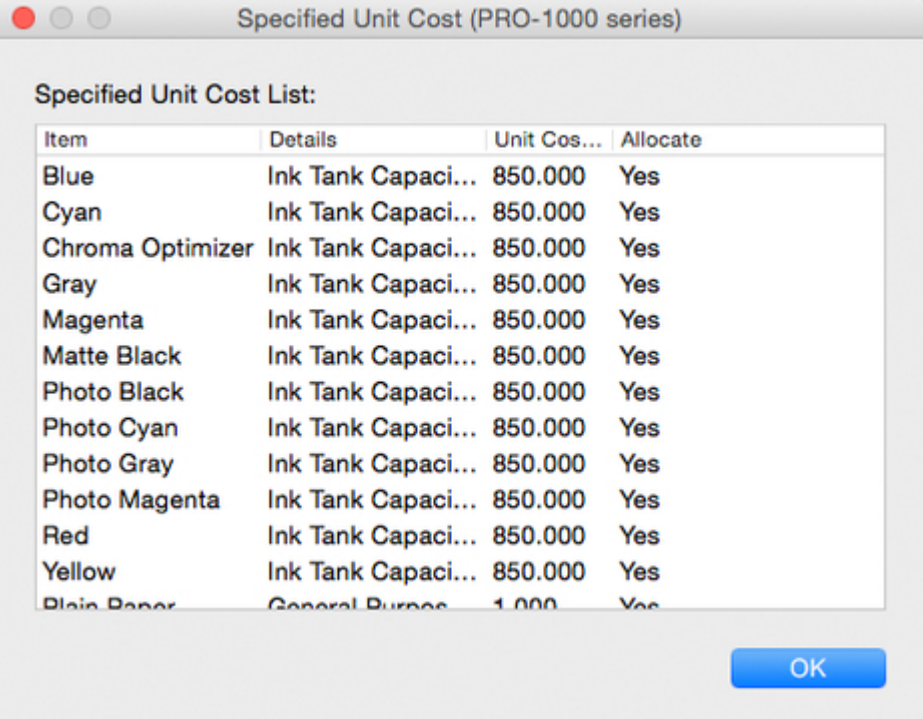

### **Specified Unit Cost List**

#### **Item**

The item names of unit cost settings specified for **Ink**, **Paper**, and **Others** appear.

#### **Details**

The details for items appear.

#### **Unit Costs**

The unit costs set for items appear.

#### **Allocate**

**Yes** appears when the set unit cost is used in job cost calculation.

Items that are not used are blank.

# **Ink and Paper Consumed Dialog Box**

You can check the ink and paper up consumed to the present for this printer in the **Ink and Paper Consumed** dialog box.

To display the dialog box, click **Ink and Paper Consumed** from **Printer** in the **File** menu.

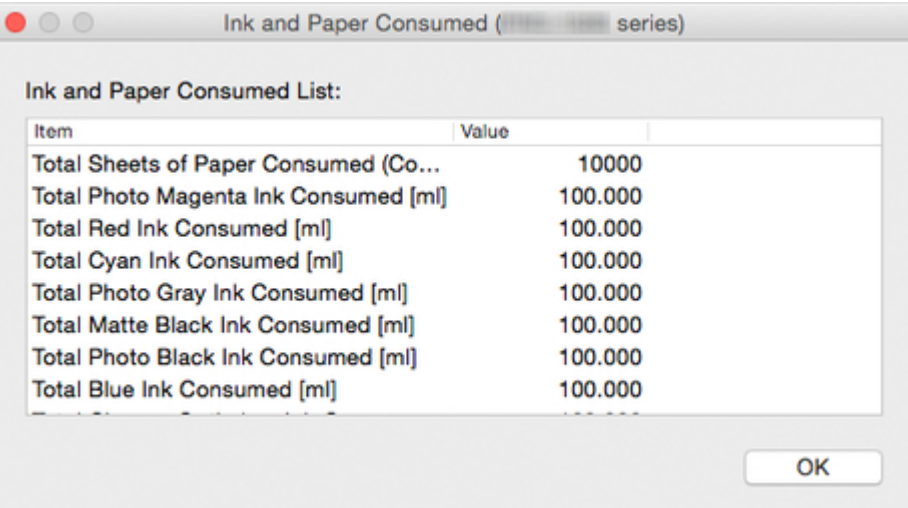

#### **Ink and Paper Consumed List**

#### **Item**

Item names appear.

#### **Value**

For ink

• Ink consumed based on the units settings appear.

#### For paper

- The print area consumed for paper appear based on the units settings.
- The number of sheets printed in A4 appears.

# **Job Properties Dialog Box**

The **Job Properties** dialog box displays detailed information about the selected job.

To open the **Job Properties** dialog box, from the **View** menu, select **Job Properties** or press Enter on the keyboard.

Additionally, you can open it by double-clicking a job in the Job Cost list that you want to check the properties of.

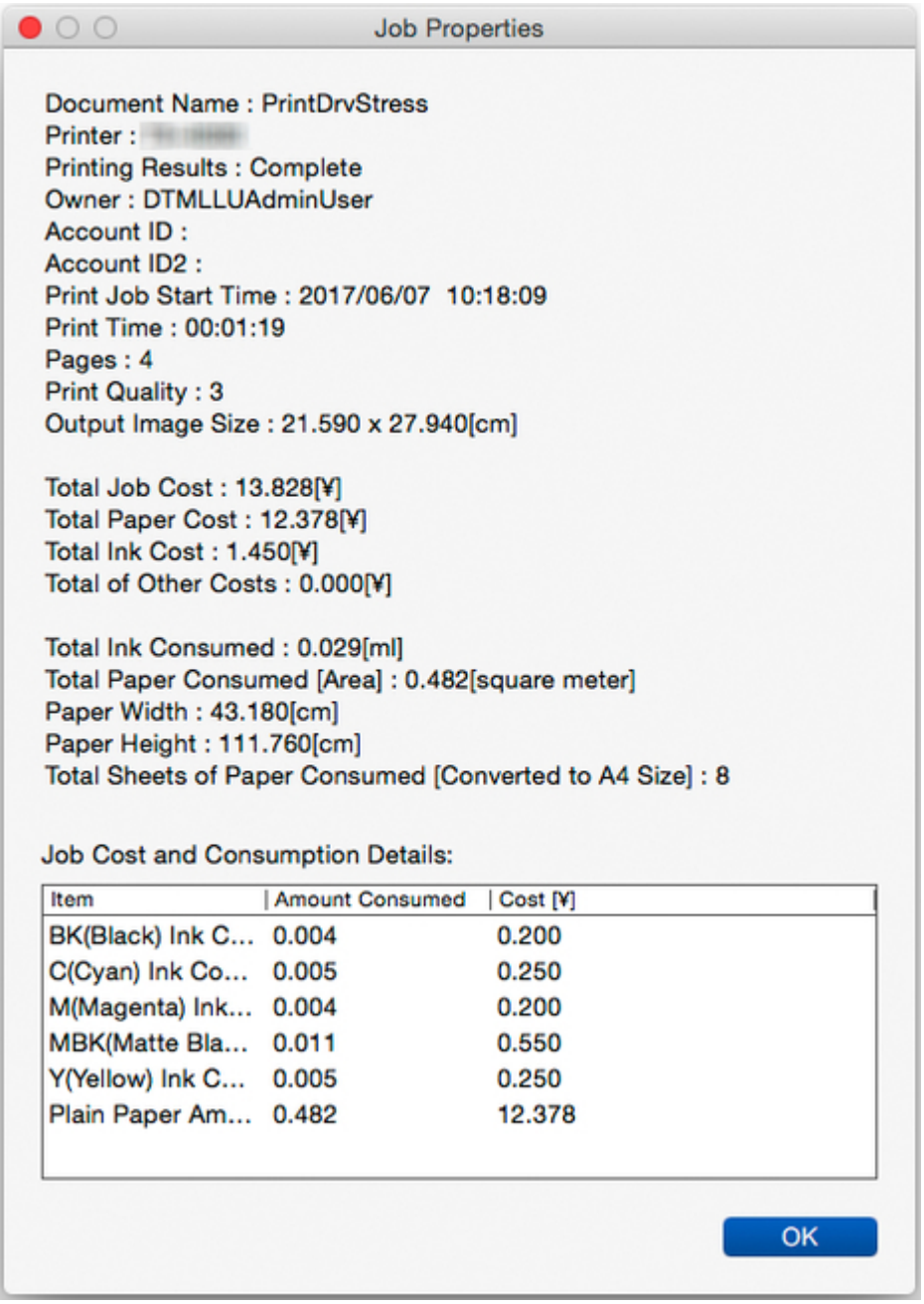

#### **Document Name**

The name of the job appears.

#### **Printer**

The name of the printer that printed the job appear.

#### **Printing Results**

The printing results for the job appears.

#### **Owner**

The name of the owner of the job appear.

#### **Account ID**

The Account ID for the job appears.

### **Account ID2**

The Account ID2 for the job will appear here.

### **Print Job Start Time**

The print start time for the job appears.

The **Print Job Start Time** that will appear is as follows:

#### **When Time Zone Set on Printer**

Displays the time converted from the time zone set on the computer running Accounting Manager.

#### **When Time Zone Not Set on Printer**

Displays the time in the time zone set on the computer running Accounting Manager.

#### **Print Time**

The print time for the job appears.

Calculates the print time based on the print start time and the print completion time included in the job cost.

#### **Pages**

The number of pages for the job appears.

#### **Print Quality**

The level of print quality for the job appears.

#### **Output Image Size**

The output image size for the job appears.

Displayed according to unit cost settings based on the logical paper size included in the job cost.

## **Total Job Cost**

The total costs for target jobs appear.

**\*\*\*** appears if jobs for which the cost cannot be calculated because the unit cost is not set are included in the target jobs.

# **Total Paper Cost**

The total paper costs for target jobs appear.

**\*\*\*** appears if jobs for which the cost cannot be calculated because the unit cost is not set are included in the target jobs.

### **Total Ink Cost**

The total ink costs for target jobs appear.

**\*\*\*** appears if jobs for which the cost cannot be calculated because the unit cost is not set are included in the target jobs.

#### **Total of Other Costs**

The total value of other costs for target jobs appears.

#### **Total Ink Consumed**

The total value of ink consumed for target jobs appears.

#### **Total Paper Consumed [Area]**

The total value of paper consumed for target jobs appears.

#### **Total Sheets of Paper Consumed [Converted to A4 Size]**

Calculates the A4 conversion value from the total value of the area of paper consumed for target jobs.

#### **Paper Width**

The width of the paper used by the job appears.

Displays the logical paper width information and the width information for paper used, according to the unit settings based on the information acquired from the printer.

#### **Paper Height**

The length of the paper used by the job appears.

The cut sheet length information and the width information for paper used appears according to the unit settings based on the information acquired from the printer.

#### **Job Cost and Consumption Details**

The cost and total consumption per ink color and per media type appear.

#### **Item**

The ink color and paper name appear.

#### **Amount Consumed**

The total consumption per item appears.

**\*\*\*** appears if jobs for which the cost cannot be calculated because the unit cost is not set are included in the target jobs.

#### **Cost**

The total costs for each item appear.

**\*\*\*** appears if jobs for which the cost cannot be calculated because the unit cost is not set are included in the target jobs.

## **Note**

• If overflow occurs in the calculation results, **---** appears.

• If **---** appears, check the unit costs and tabulation period settings are appropriate.

# **Unit Costs Dialog Box**

Set the unit costs used to calculate job cost in the **Unit Costs** dialog box. Set the unit costs for ink, paper, and items other than ink and paper.

Select **Unit Costs** in **Job Cost** from the **File** menu to open the **Unit Costs** dialog box.

The **Unit Costs** dialog box consists of the following sheets.

- **Ink** sheet
- **[Paper](#page-79-0)** sheet
- **[Others](#page-80-0)** sheet
- [Common to All Sheets](#page-81-0)

# **Ink sheet**

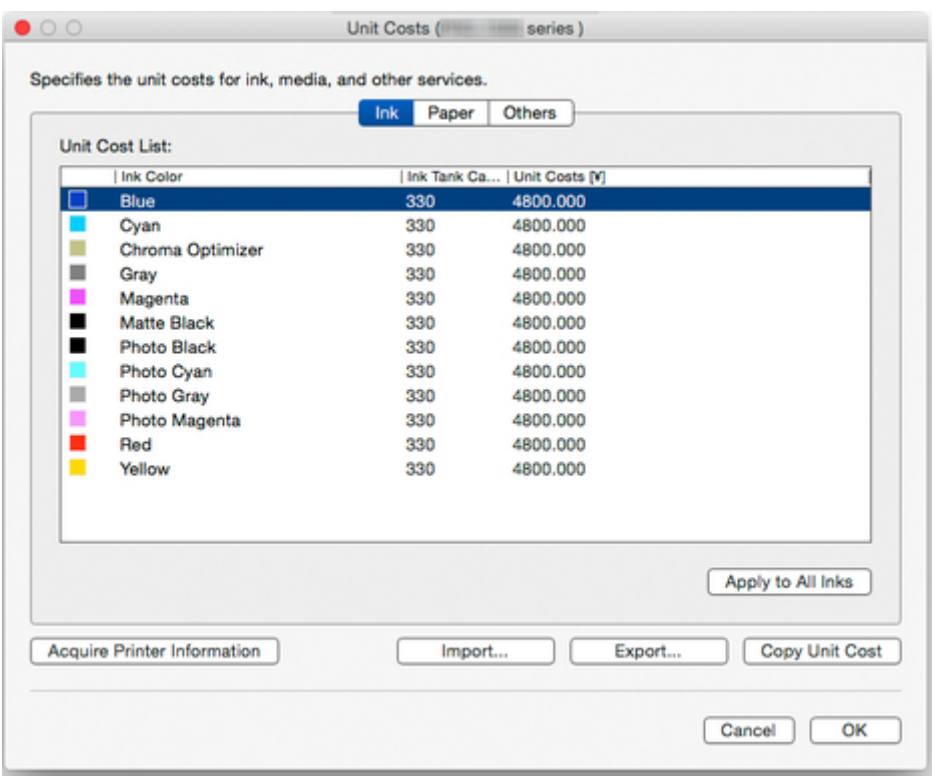

#### **Ink Color**

**Ink Color** and an icon indicating the ink color appear.

The ink list that appears is acquired from the selected printer.

#### **Ink Tank Capacity**

The ink tank capacity appears according to the units setting.

#### **Unit Costs**

The unit costs for **Ink Color** and **Ink Tank Capacity** appear.

If the unit costs are not set, **Not set** appears.

To change the unit costs settings, edit the list directly.

### <span id="page-79-0"></span>**Apply to All Inks button**

Applies the currently selected **Unit Costs** and **Ink Tank Capacity** in **Ink Color** to all ink colors displayed in **Unit Cost List**.

Disabled if one ink or less is displayed in **Unit Cost List** or no ink has been selected.

# **Paper sheet**

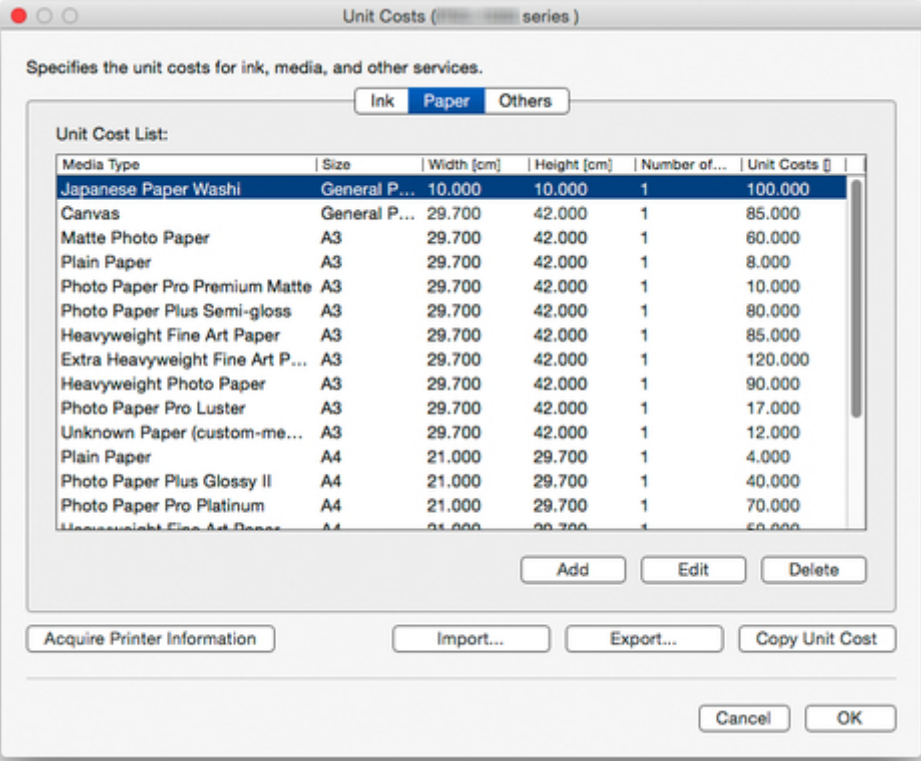

#### **Media Type**

The paper name appears.

The name that appeared in the printer driver is applied.

#### **Size**

**General Purpose**, Regular Size Name, or Roll Paper Width Name appears.

#### **Width**

The paper width appears according to the units setting.

You can edit the list directly if **Size** is **General Purpose**.

#### **Height**

The paper length appears according to the units setting.

You can edit the list directly if **Size** is **General Purpose** or Roll Paper Width Name.

#### **Number of Sheets/Rolls**

The number of sheets in a package appears when the price per paper package is set.

If you select **Roll Paper**, the number of rolls appears.

#### **Unit Costs**

The price per paper package appears.

The unit cost settings you added are added to the **Unit Cost List**.

#### <span id="page-80-0"></span>**Add button**

Adds a new unit cost setting for paper.

The unit cost settings you added are added to **Unit Cost List**.

For details on **Add Paper Unit Cost**, see "**[Add Paper Unit Cost](#page-81-0)** Dialog Box."

### **Edit button**

Enables editing of the unit cost settings for paper.

#### **Delete button**

Deletes the selected paper unit costs.

Deleted paper unit costs are deleted from **Unit Cost List**.

# **Others sheet**

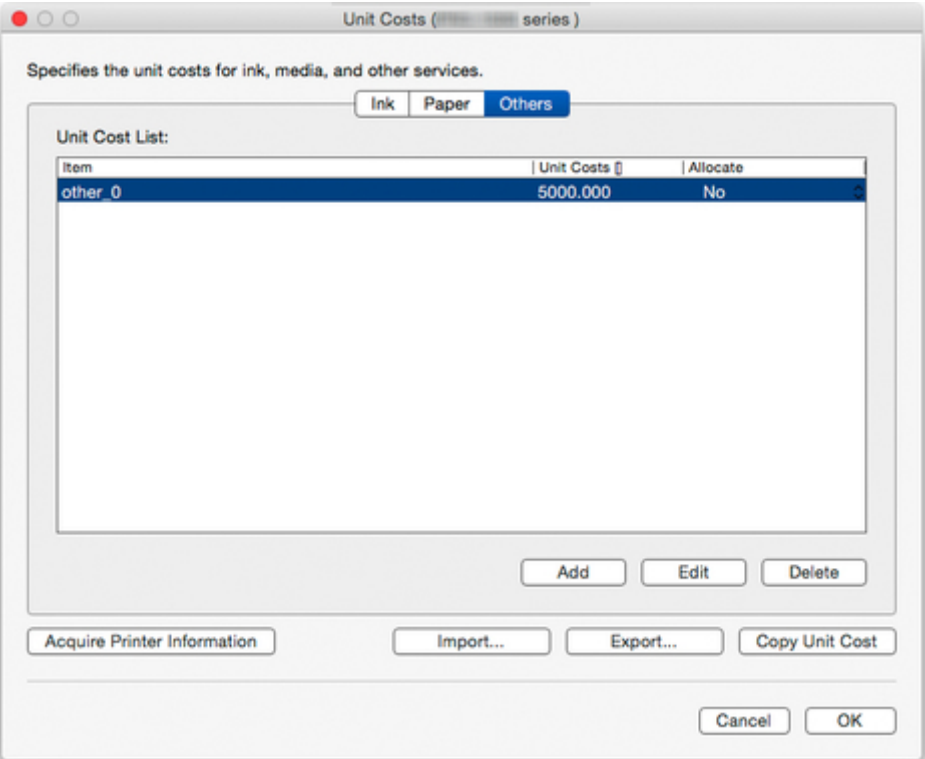

#### **Item**

Item names set for unit costs appear.

#### **Unit Costs**

The unit costs for item names appear.

#### **Allocate**

**Yes** or **No** appears for whether to include this unit cost setting when calculating job costs.

To change the settings, change them directly in the list.

#### **Add button**

Adds a new other unit cost setting.

The unit cost settings you added are added to the **Unit Cost List**.

#### **Edit button**

Enables editing of the settings for this unit cost.

#### <span id="page-81-0"></span>**Delete button**

Deletes the selected unit cost settings.

Deleted unit cost settings are deleted from **Unit Cost List**.

# **Common to All Sheets**

#### **Import button**

Imports unit cost settings.

#### **Export button**

Exports unit cost settings.

#### **Copy Unit Cost button**

Copies unit costs.

For details on **Copy Unit Cost**, see "**[Copy Unit Cost](#page-82-0)** Dialog Box."

#### **Acquire Printer Information button**

Acquires printer information.

#### **OK button**

Saves changes to the unit cost settings and closes the **Unit Costs** dialog box.

#### **Cancel button**

Discards changes and closes the **Unit Costs** dialog box.

# **Add Paper Unit Cost Dialog Box**

Adds a new unit cost setting for paper.

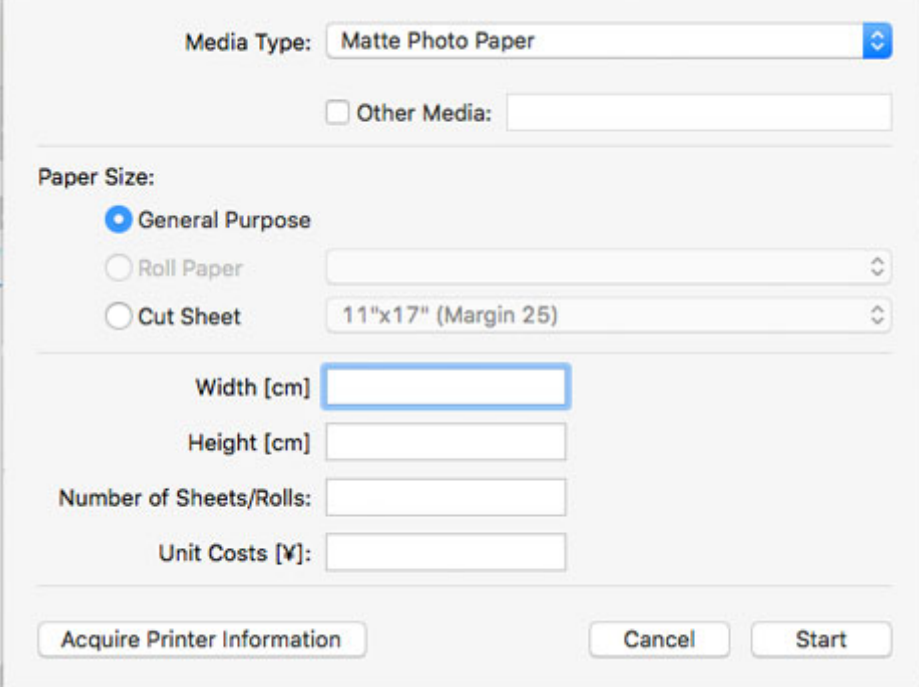

### **Media Type**

Specify the **Media Type**.

<span id="page-82-0"></span>A list of the media types supported by the target printer appears.

#### **Other Media**

To set a unit cost for a paper not displayed in **Media Type**, select Other Media and enter the paper ID.

You can check the paper ID on the **Unspecified Unit Cost** screen or in **Unit Cost List** on the **Paper** tab of the **Unit Costs** screen.

"**Unknown Paper** [Paper ID]" appears for paper not appearing in **Media Type**, so enter this paper ID.

#### **Paper Size**

Set the size type for the paper.

Select **General Purpose**, **Roll Paper**, or **Cut Sheet** for the size type.

#### **Width**

Specify the paper width.

If **Roll Paper** or **Cut Sheet** is selected in **Paper Size**, it is entered automatically.

#### **Height**

Specify the paper length.

If **Cut Sheet** is selected in **Paper Size**, it is entered automatically.

#### **Number of Sheets/Rolls**

Specify the count per paper package (number of sheets).

If **Roll Paper** is selected in **Paper Size**, specify the number of rolls.

#### **Unit Costs**

Enter the price per paper package.

# **Copy Unit Cost Dialog Box**

Specifies the printer and items, and copies the unit cost settings.

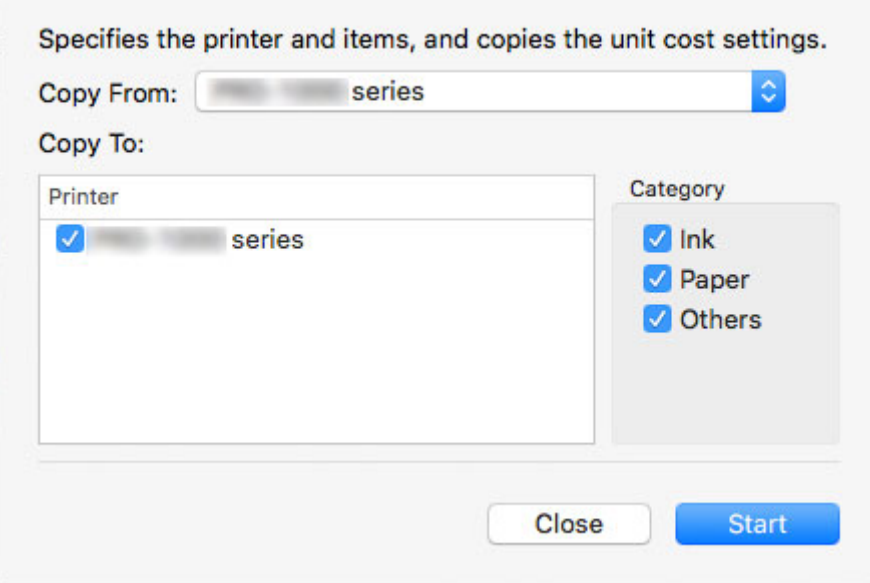

## **Copy From**

From the list of registered printers (same printers as displayed in the printer list on the main screen), select the printer to copy from.

## **Copy To**

Select the printer to copy to.

### **Category**

Select the items to be copied.

You can select **Ink**, **Paper**, and **Others** individually.

# **Note**

• If you copy unit costs, all the unit cost settings on the printer copied to will be overwritten with the unit cost settings on the printer copied from.

# **Resident Service Settings Dialog Box**

You can display the operating status of the resident service, and control the start and stop of the resident service in the **Resident Service Settings**.

To open the **Resident Service Settings** dialog box, select **Resident Service Control** in the **Tools** menu.

The resident service must be started to acquire job logs regularly.

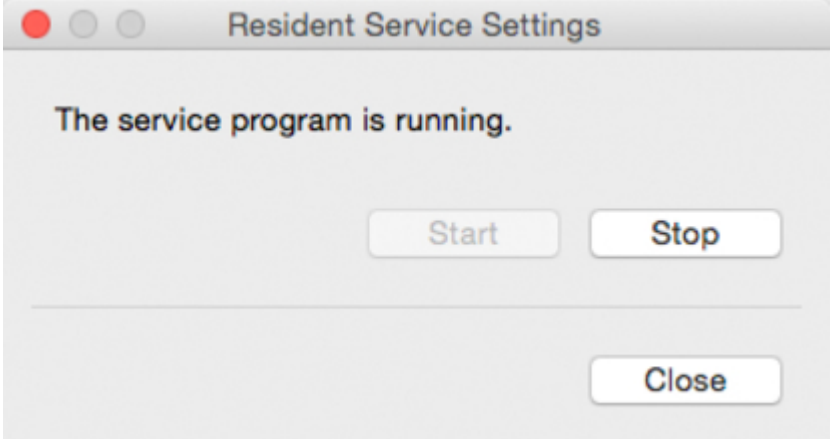

#### **Start button**

Starts the resident service.

The resident service starts automatically when the operating system is started.

#### **Stop button**

Stops the resident service.

#### **Important**

- If the user logs out, job logs cannot be acquired.
- If resident service is set to **Stop**, job logs will not be acquired regularly even if **Scheduled Acquisition Settings** is set to **ON** for the managed printer.

To acquire job logs regularly, remain logged in with the user name that started the service.

# **Printer Management Dialog Box**

You can register and unregister managed printers.

You can also change settings, and export and import information for managed printers.

# **Printer Management Dialog Box**

Click the **Printer Management** button or select **Manage Printer** in **Printer** from the **File** menu to open the **Printer Management** dialog box.

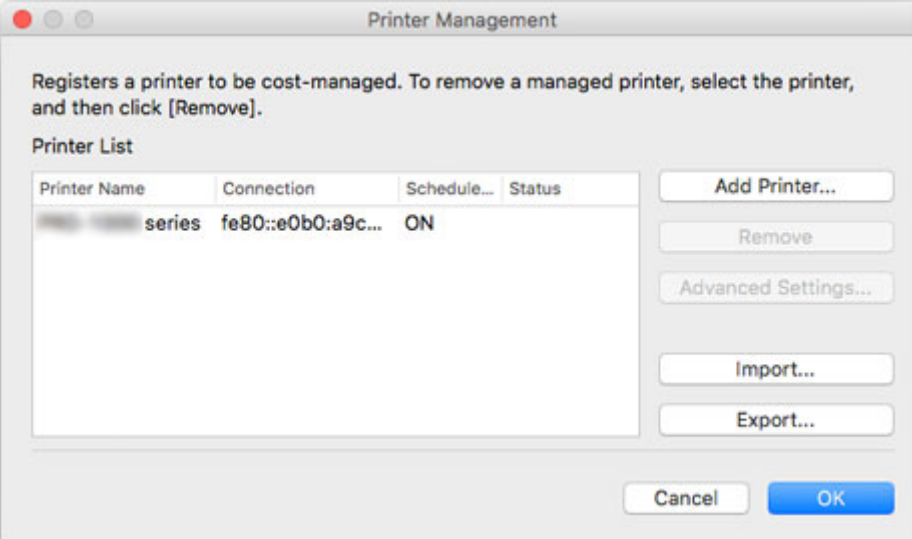

#### **Printer List**

Displays the list of managed printers.

#### **Printer Name**

The printer name appears.

#### **Connection**

The found printer address information (connection) appears.

The Bonjour name for printers connected via **Bonjour**, the IP address for printers connected via **IPv4** and **IPv6**, and the connection port name for printers connected via **USB** will appear.

#### **Scheduled Acquisition**

**ON** appears for printers performing scheduled acquisition and **OFF** appears for printers not performing scheduled acquisition.

#### **Status**

Information about the printers found appears.

#### **Add Printer button**

The **[Add Printer](#page-86-0)**Dialog Box appears.

Printers added in the **Add Printer** dialog box appear in the printer list.

#### <span id="page-86-0"></span>**Remove button**

The selected printer is removed (unregistered) from the managed printers.

You can also leave unregistered printers in the printer list and continue to check job costs.

Disabled if no printers are selected or if multiple printers are selected.

#### **Advanced Settings button**

The **[Advanced Printer Settings](#page-88-0)** Dialog Box appears.

You can check and change **Printer Name**, check **Serial Number**, check **Scheduled Acquisition Settings**, set **Authentication Password**, and perform **Auth. Test**.

Disabled if no printers are selected or if multiple printers are selected.

#### **Import button**

Imports the managed printer(s) from a file.

The managed printers that are imported in **Printer List** appears.

## **IMP** Important

• When importing a printer connected with **IPv6**, you must turn on the printer and establish communications.

If you import while communications are not established, **Not Found** appears under **Status** in the **Printer List**, and the printer cannot be registered. If this happens, temporarily delete the printer from the **Printer List** with the **Remove** button, turn on the printer, and import again after the communications have been established.

#### **Export button**

Exports the managed printers displayed in **Printer List** to a file.

#### **Note**

• The print list to be exported does not include the authentication password used at the time of job log acquisition.

After importing, an authentication password must be set.

• A printer connected by USB cannot be exported.

# **Add PrinterDialog Box**

Search for printers to be registered in the printer list on the main screen, and register managed printers.

Click **Add Printer** button on **Printer Management** dialog box to display **Add Printer** dialog box.

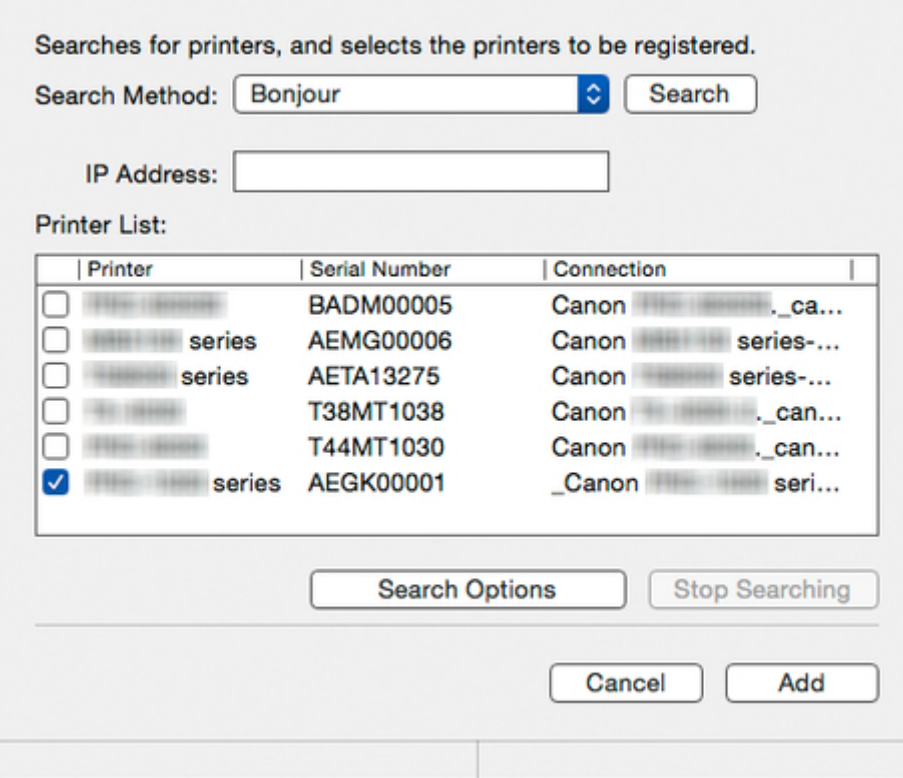

#### **Search Method**

Select the printer search method.

#### **IP Address**

Enter an IP address.

Disabled if something other than **IPv4** or **IPv6** is selected in **Search Method**.

#### **Search button**

Searches for printers using the selected **Search Method**.

#### **Printer List**

A list of printers found appears.

#### **Printer**

The model names of the printers found appears.

#### **Serial Number**

The serial numbers of printers found appear.

#### **Connection**

The found printer address information (connection) appears.

The Bonjour name for printers connected via **Bonjour**, the IP address for printers connected via **IPv4** and **IPv6**, and the connection port name for printers connected via USB will appear.

#### **Stop Searching button**

Click to stop the search.

The search stops after waiting until the information acquisition is completed for printers that have been found already.

#### **Search Options Button**

Opens the **Search Options** dialog box.

Configure this when searching by **SNMP Community**.

#### <span id="page-88-0"></span>**Add button**

Closes the **Add Printer** dialog box.

Printers selected in the printer list appear in **Printer List** of the **Printer Management** dialog box as managed printers.

# **Advanced Printer Settings Dialog Box**

You can configure advance settings for managed printers.

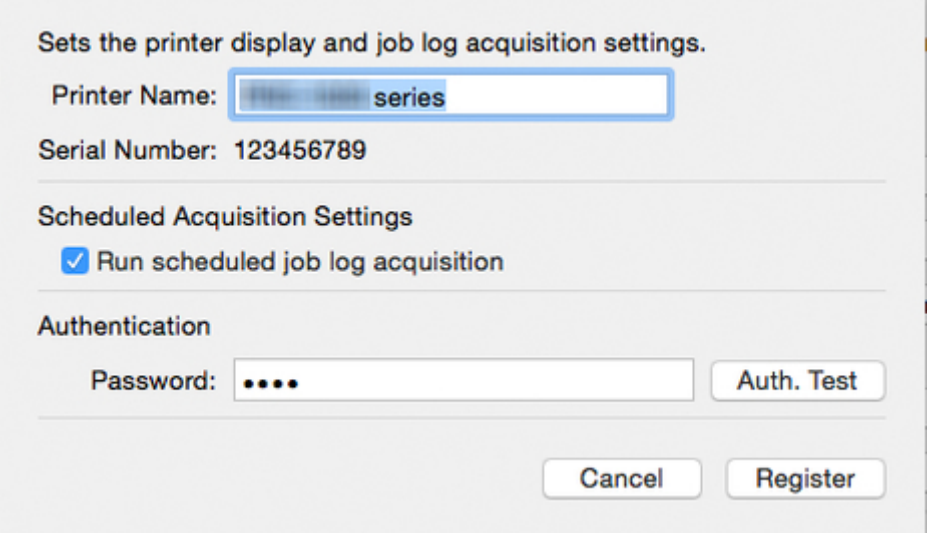

#### **Printer Name**

Specify the printer's display name in Accounting Manager.

#### **Serial Number**

The serial numbers of printers appear.

### **Scheduled Acquisition Settings**

Set whether to perform scheduled acquisition of job logs.

To stop regular acquisition of job logs, clear the **Run scheduled job log acquisition** option.

#### **Important**

• Scheduled acquisition settings are enabled when the printer is registered. Job logs cannot be collected if the scheduled acquisition settings are disabled.

#### **Authentication**

Set an authentication password for job log acquisition.

#### **Note**

- Enter the password set for the printer.
- For details, search for and refer to the "Administrator Password" page from the home page of the Online Manual for your model.

# **IMP** Important

• If the job history is set to hide on the printer control panel, authentication information is required when acquiring job logs.

## **Auth. Test button**

To perform an authentication test for job log acquisition, enter the **Password** and click the **Auth. Test** button.

The authentication test results for job log acquisition appear in a message dialog box.

#### **Register button**

Changes the settings for the managed printer, and then closes the **Advanced Printer Settings** dialog box.

# **Check Operation Status Dialog Box**

Select **Check Operation Status** from the **Tools** menu to display.

A list of errors that occurred during job log acquisition appear.

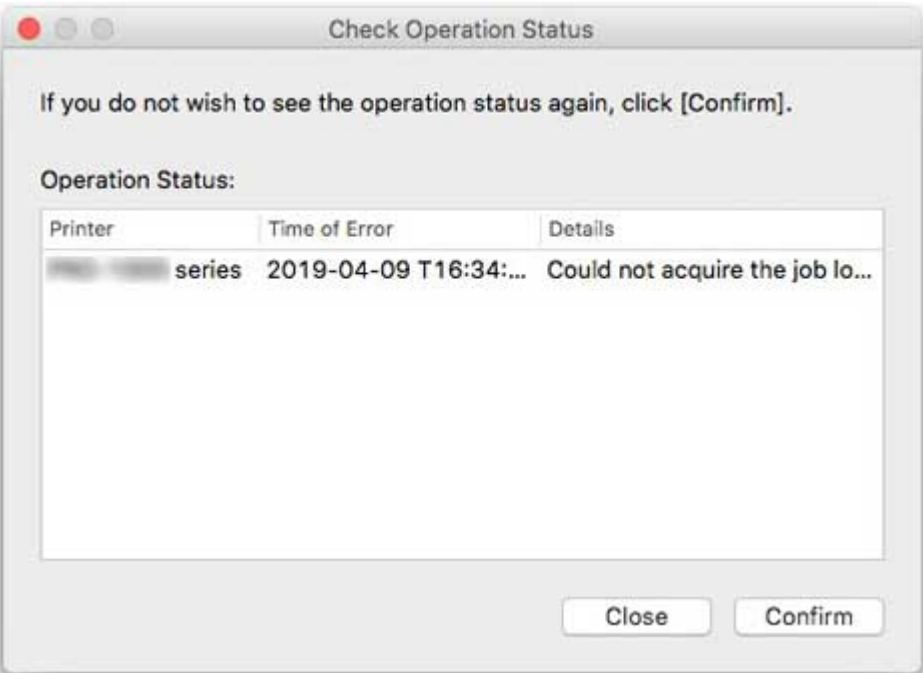

#### **Operation Status**

The acquisition status in a list appear.

#### **Printer**

The printer name appears.

#### **Time of Error**

The time the error occurred appears according the display format setting.

If the same error occurred multiple times, displays the time the error last occurred.

#### **Details**

A description of the error appears.

## **Note**

• The numbers that appear at the end of **Details** are added for internal identification in the software.

### **Confirm button**

Errors currently shown do not appear in the future.

# **Preferences Dialog Box**

Specify your preferences (settings related to displayed content and displayed items) for Accounting Manager.

This dialog box consists of the **View**, **Unit**, and **Others** sheets.

To display, select **Preferences** from the **Canon Accounting Manager** menu.

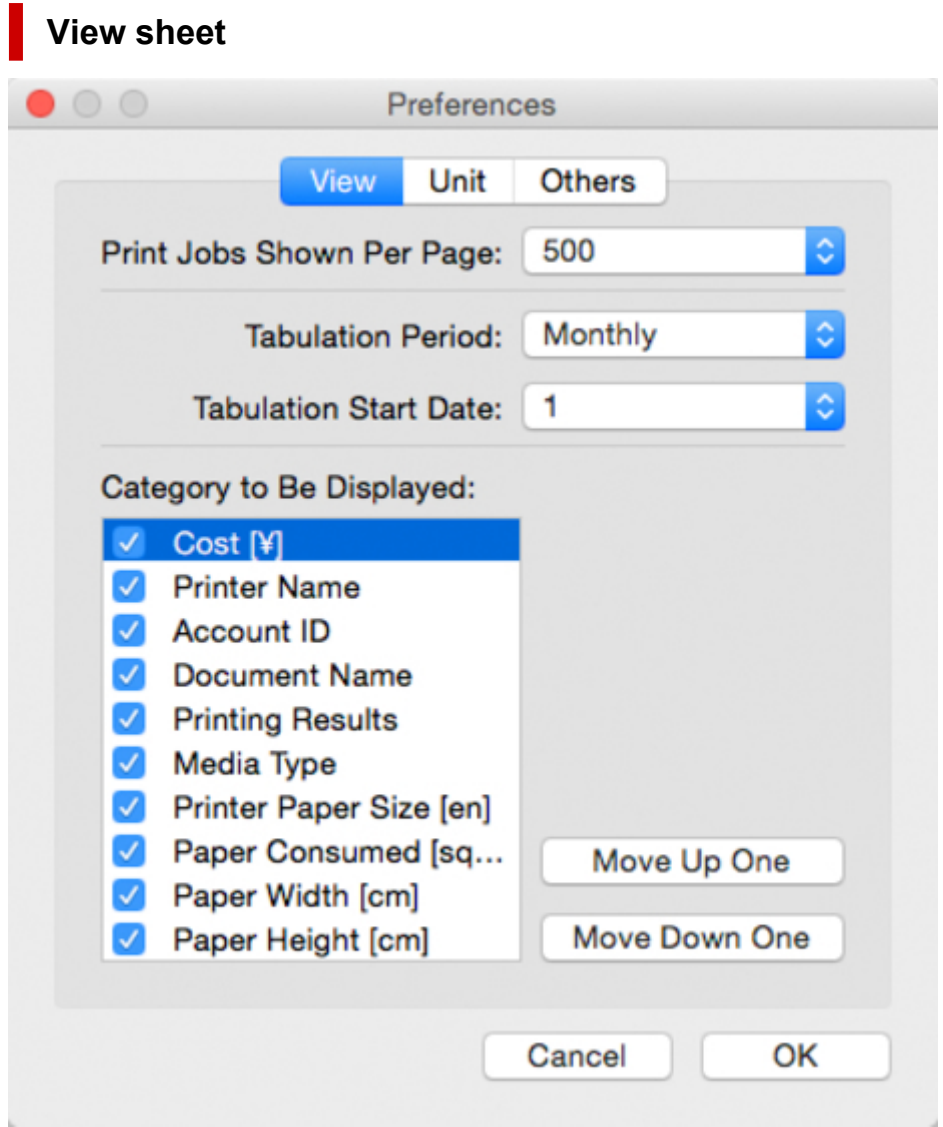

### **Print Jobs Shown Per Page**

Specify the number of display items per page for job costs displayed in the list.

#### **Tabulation Period**

Set the units for the tabulation period.

#### **Tabulation Start Date**

Specify the tabulation start date for **Tabulation Period**.

The items that can be specified correspond to the items set in **Tabulation Period** and change dynamically.

## **Note**

• If you specified **Annually**, "1-12" (January to December) is listed.

#### **Category to Be Displayed**

Specify the job log items to be displayed in job cost.

Selected items appear in the list on the main screen according to the list's sort order.

## **Up button**

Moves up the selected item one row.

#### **Down button**

Moves down the selected item one row.

# **Unit sheet**

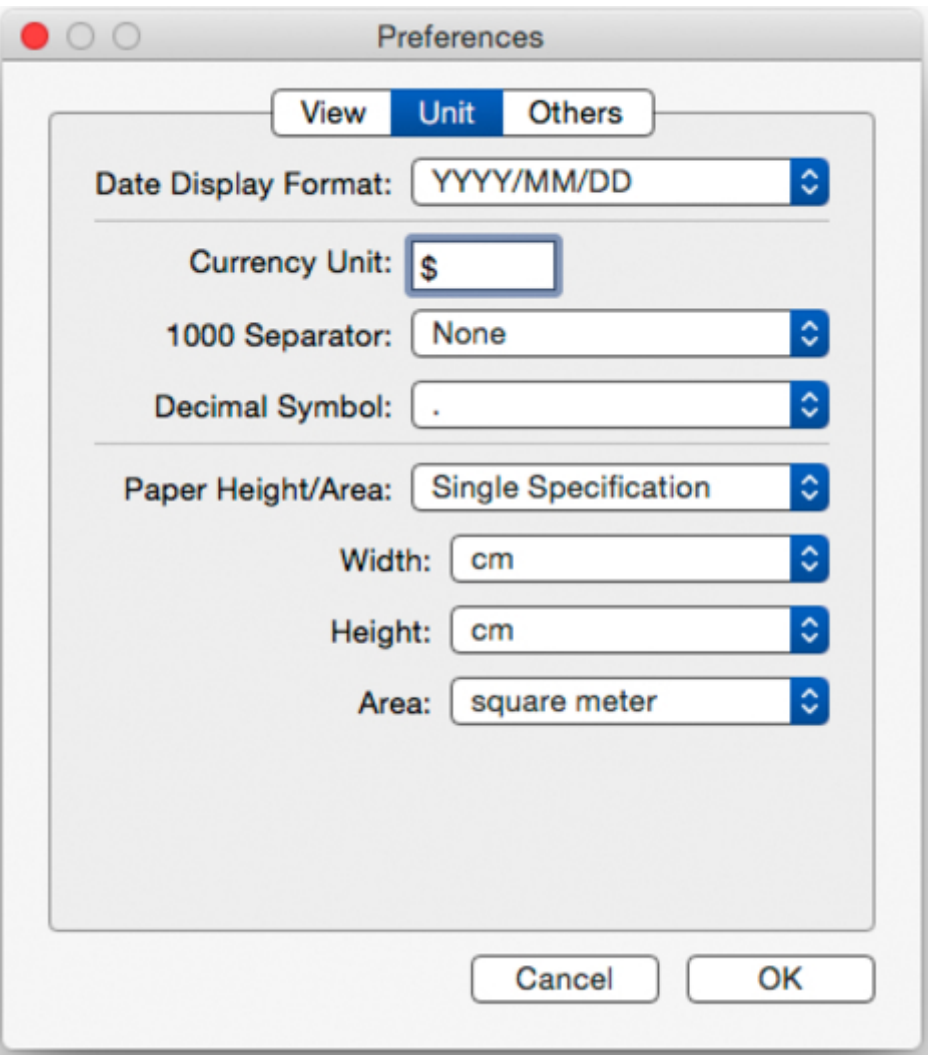

### **Date Display Format**

Use this option to select the display format for dates.

"YYYY" indicates the year, "MM" the month and "DD" the day.

#### **Currency Unit**

Enter the currency unit.

Enter a text string up to 3 characters long for the currency unit.

#### **1000 Separator**

Use this option to select the symbol used as a separator in numbers.

#### **Decimal Symbol**

Use this option to select the symbol used as a decimal point.

#### **Paper Height/Area**

Select how to specify the paper dimensions.

Select **Single Specification** to specify the units for **Width**, **Height**, and **Area**.

Select **In metric units** to display units in **mm** for **Width**, **m** for **Height**, and **square meter** for **Area**.

Select **In US customary units** to display units in **inch** for **Width**, **ft.** for **Height**, and **square feet** for **Area**.

### **Note**

• The unit for **Height** will appear as **mm** when you select **In metric units** and as **inch** when you select **In US customary units** in all dialog boxes other than the **Unit Costs** dialog box and **Specified Unit Cost** dialog box.

#### **Width**

Use this to select the unit used for paper width.

Enabled when you select **Single Specification** in **Paper Height/Area**.

#### **Height**

Use this to select the unit used for paper length.

Enabled when you select **Single Specification** in **Paper Height/Area**.

#### **Area**

Use this to select the unit used for paper area.

Enabled when you select **Single Specification** in **Paper Height/Area**.

# **Others sheet**

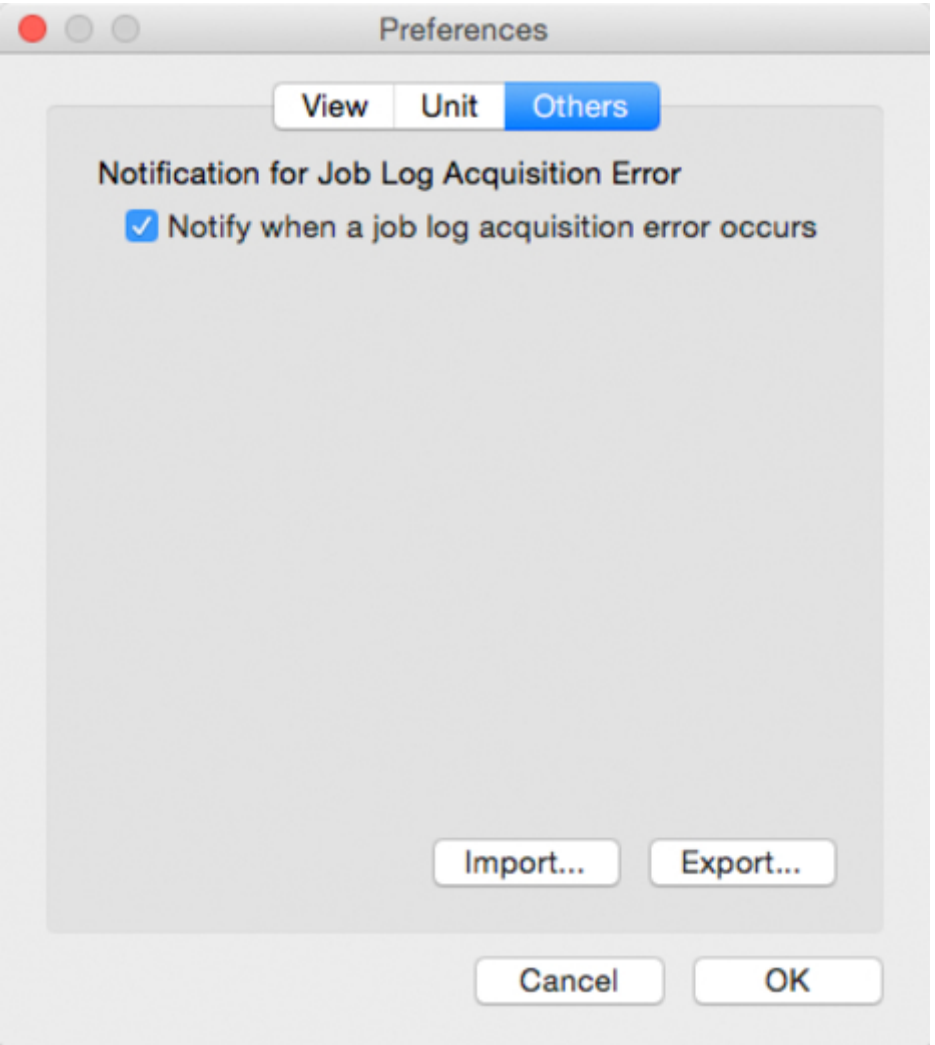

# **Notification for Job Log Acquisition Error**

Select whether a notification appears on the main screen when a job log acquisition error occurs.

- Selected: Notify
- Not selected: Do not notify

# **Import button**

Imports preferences.

Information that can be set in Preferences is imported.

# **Export button**

Exports preferences.

Information that can be set in Preferences is imported.

# **Job Log Management Dialog Box**

Executes operations related to job logs (**Import**, **Export**, and **Delete**).

This dialog box is used if you are replacing the computer used for management, changing the job log destination, or increasing hard disk capacity.

To display, select **Job Log Management** from the **File** menu.

# **Import sheet**

Imports job logs.

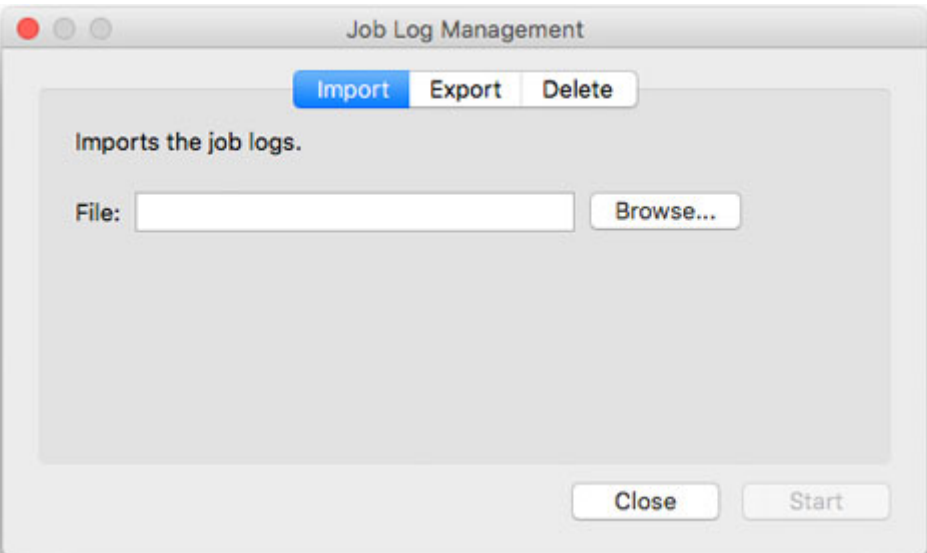

**File**

Specify the file to be imported.

### **Browse button**

A dialog box for specifying a file appears.

### **Start button**

The job log specified in **File** is imported.

# **Export sheet**

Exports job logs. Exports the collected job information to a file.

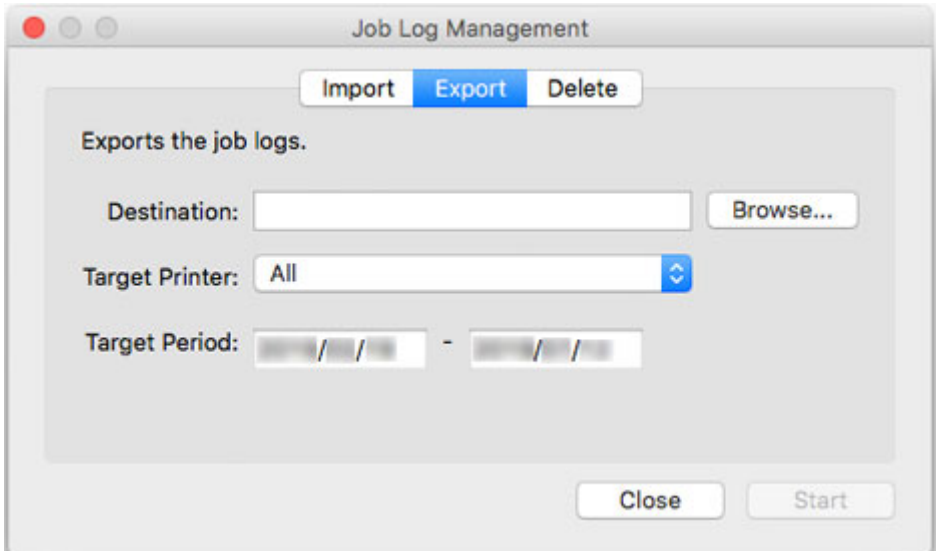

### **Destination**

Specify an export destination.

#### **Browse button**

A dialog box for specifying a file appears.

### **Target Printer**

Select the printer for export.

# **Note**

• Previously managed printers that have been unregistered appear with their MAC addresses.

### **Target Period**

Specify an export target period.

#### **Start button**

Exports the job logs to the specified destination.

# **Delete sheet**

Deletes the job logs.

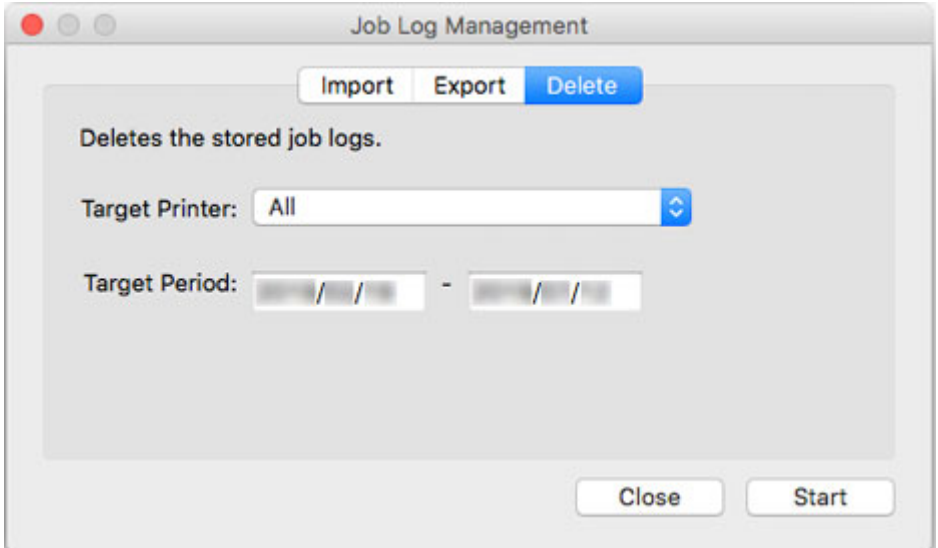

# **Target Printer**

Select the printer for which job logs are deleted.

#### **Note**

• Previously managed printers that have been unregistered appear with their MAC addresses.

## **Target Period**

Specify the period for deletion.

## **Start button**

Deletes the job logs that meet the specified criteria.